Simio Network Licensing Installation Manual

# **Table of Contents**

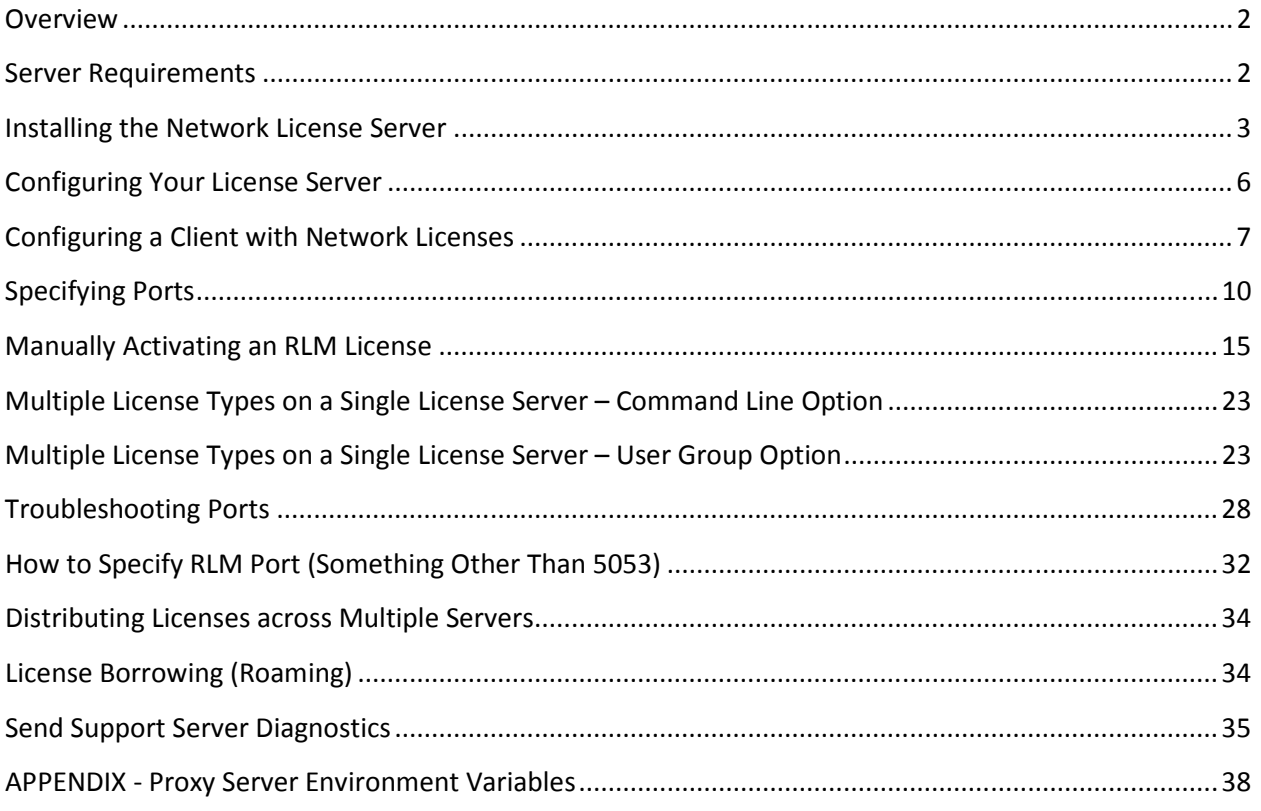

### **Overview**

Simio activation is provided in two forms, **Stand-alone** (also known as Node Locked) and Network (also known as Client/Server or floating licenses). Stand-alone offers some advantages in having absolute control of your license, while Network has advantages in sharing licenses between several people, even in physically separate locations. Simio uses network licensing software supplied by Reprise Software, one of the technical leaders in the field. This document will provide instructions on installation and configurations as well as some troubleshooting tips on the Simio Network License Server.

Installation and configuration of the activation server can be quick and easy by installing the Simio Network License Server Configuration application. Problems sometimes arise when a system has challenges such as locked down ports, limited user access, etc. This document also describes how to deal with those special situations.

Network licenses require a computer to be configured as the Simio License Server. The computers running Simio do not have their own licenses installed on them and are referred to as Clients. Simio licenses (but not necessarily the Simio software itself) are installed on the Simio License Server and these licenses are then issued to the clients as needed when they run Simio. The typical configuration is that there is a single license server being shared among several client computers running Simio. However, it is certainly possible for one computer to act both as the Simio License Server and also run Simio. Therefore, it is acting as a server to itself as well as to any other clients who connect to it for their Simio licenses. Be cautious in making this server a computer that is often removed from the network (i.e. a laptop computer) because the server must be connected to a network and powered on in order to be accessed by a client.

In Reprise terminology, Simio is an ISV, or Independent Software Vendor. A single instance of Reprise License Manager (RLM) may be used to manage licenses from multiple ISVs; that is, in addition to Simio's Simio.set file, you may have other .set files provided by other ISVs.

All of the files discussed in this document can be found in the file SimioNetworkLicenseServerInstall.zip which is supplied with the activation code.

### Server Requirements

The **server** requirements for the Simio Network License Server are as follows:

- Must be on a physical server. Virtual servers are supported only in exceptional cases by prearrangement.
- Supported Platforms: Windows Server 2003 or later. This includes desktop versions of Windows.
- Computer needs to be on the internal company network. All clients that wish to use Simio will need to connect to the license server to check out a license.
- The server should be available at all times. If the server is shut down, all clients will lose their Simio license until the license server is restarted.
- The load imposed on the server from the Reprise License Manager (RLM) is extremely light so a dedicated server is not required.
- Other RLM licenses can use the Simio Network License Manager platform to administer their license and/or the Simio ISV can be hosted on an existing RLM license server.
- Installation will require administrative writes to the server.
- If the server has a firewall, TCP ports will need to be open. The Simio Network License Manger install will automatically open ports 5053 and 5054. The Simio ISV will also require a port. By default, this port is floating and will change every day. If a firewall exists on the server, the port should first be fixed (see section *Specifying Ports*) and then the fixed port should be open in the server firewall.

# Installing the Network License Server

In the SimioNetworkLicenseFiles.zip there is a Windows Installer called SimioNetworkLicenseServerInstall–ReleaseNumber.BuildNumber.msi (i.e.

SimioNetworkLicenseServerInstall-x.x.xxxx.msi). Open this file and click Next on the first screen.

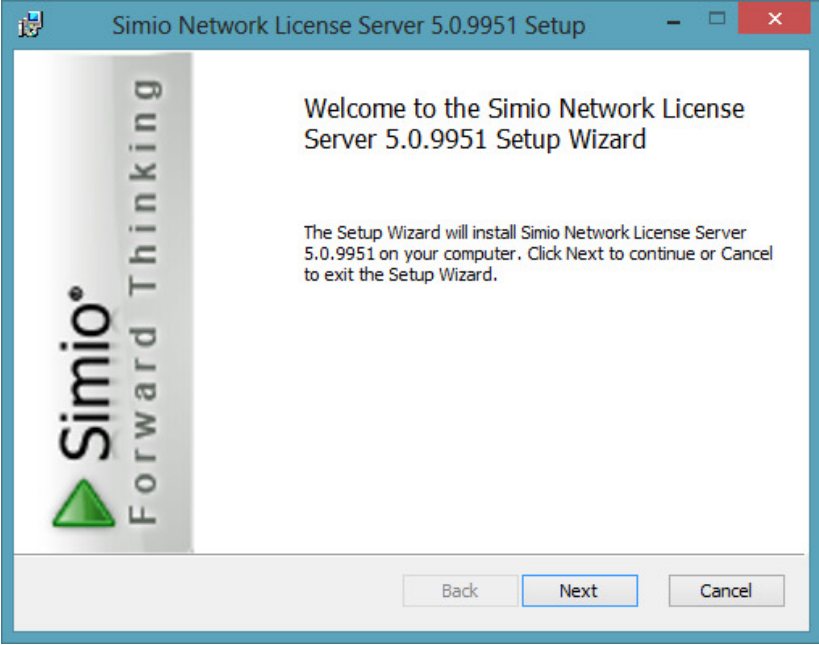

Read and accept the terms in the Simio End-User License Agreement then click Next. You can print the ULA for your records by clicking the Print button.

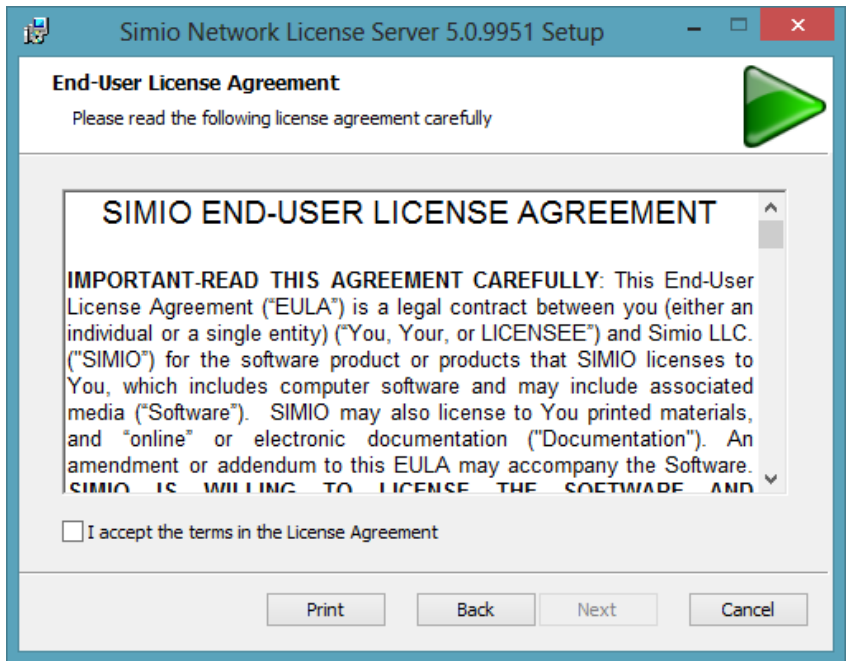

Set the folder where you would like to save all the license server information. By default, the folder is set to "C:\Program Files (x86)\Simio LLC\Simio Network License Server\". Select Next to continue.

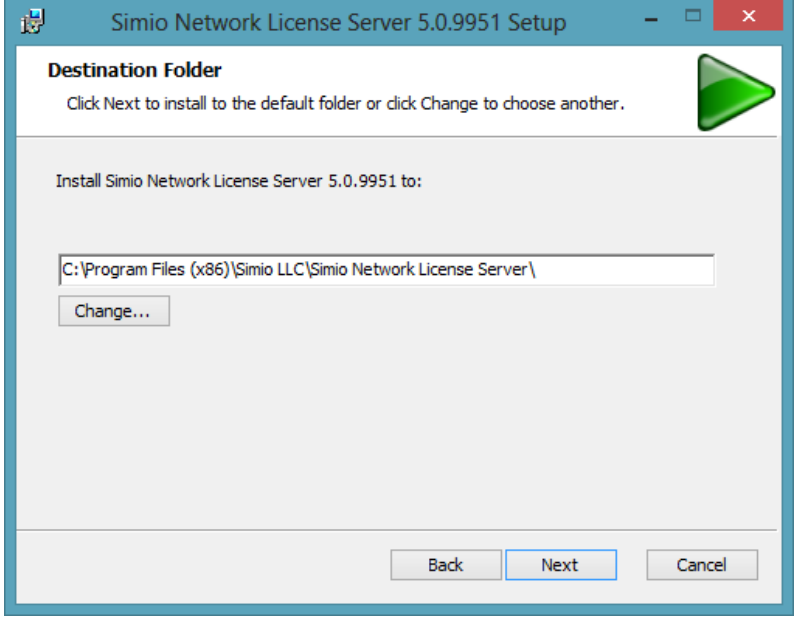

Click Install button to begin the installation process and allow the program to run.

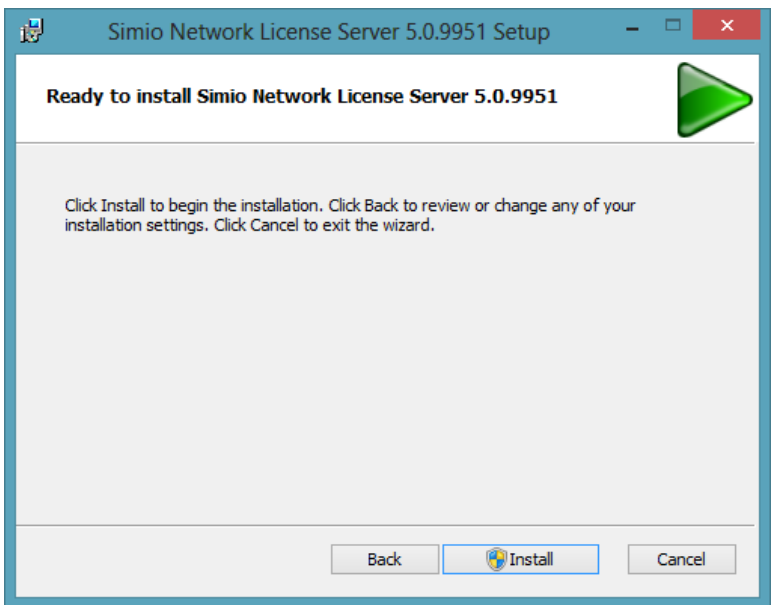

After it is done running, a window will pop up letting you know that the installation has completed.

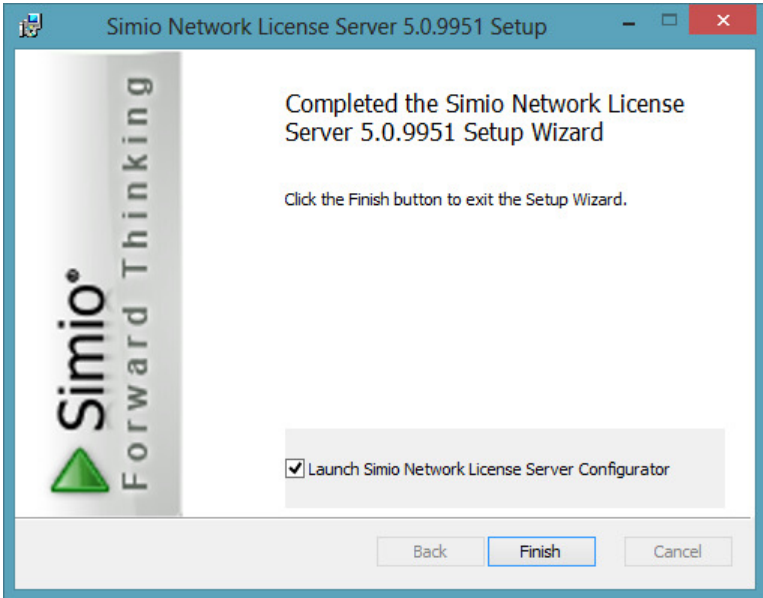

At the bottom of the window there will be a checkbox (checked by default) prompting you to Launch Simio Network License Server Configurator. By leaving this checked the configurator will appear when you click Finish. If you uncheck this box, the window will close and you can configure the Simio server at a later time. (The Simio Network License Server Configuration can be found in the Windows Start menu under the Simio Network License Server folder.) Click Finish to exit the Setup Wizard and launch the configurator.

### Configuring Your License Server

The Simio Network License Server Configuration application will give you the status of your server by telling you where your license server is running, number of licenses installed, number of licenses in use and the number of licenses roaming for this server.

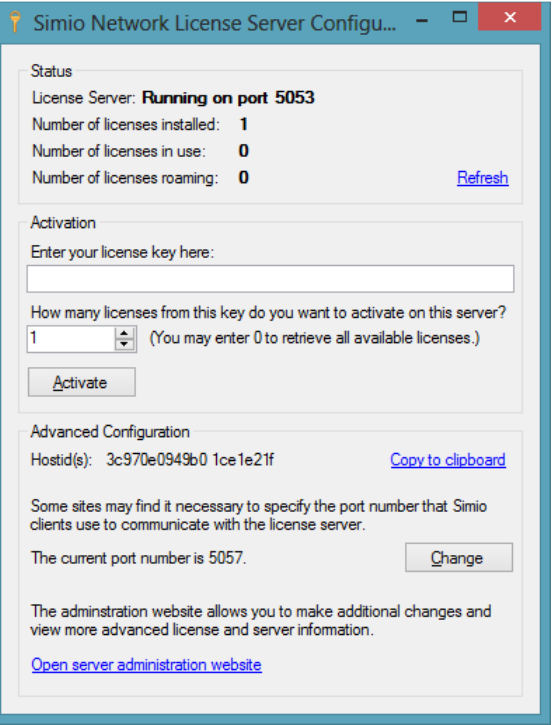

It will ask you for your license key (which is given to you in your activation email) and how many licenses from the key you would want to put on the server. Enter the necessary information then click the Activate button to finish. If your license key and number of licenses are correct, you will get the following message

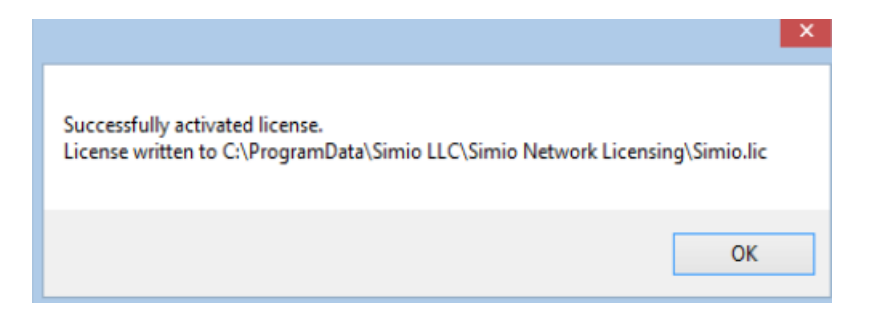

Note: If you have more than 1 seat (license count), you can distribute those seats across multiple servers (see section *Distributing Licenses across Multiple Servers*), but once a seat is assigned to a particular server, it cannot later be moved to a different server, nor can that server be moved to another computer.

Note: You are limited to one "number of clients / key" combo per server. The activation software does not allow the same server to add the same number of clients as it currently has. So, if a server has 5 clients, you cannot add an additional 5 clients to that same server. This is a Reprise License Manager restriction.

## Configuring a Client with Network Licenses

To enter a client license key in Simio, click the "Enter your license key" link located in the upper righthand corner of the window (next to the Simio Help "?" button) or click the Licensing button located in the File tab

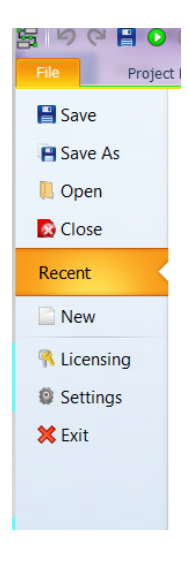

You should see the following screen. Select the Floating License (on a network server) button.

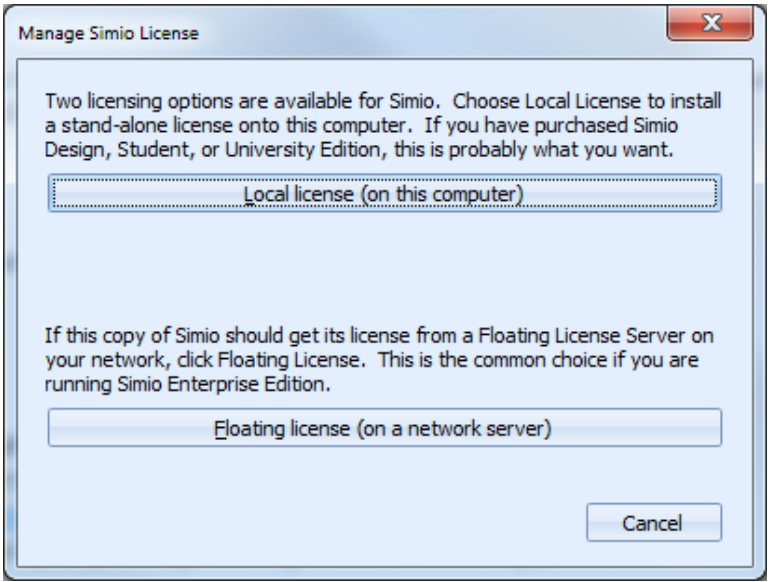

The screen shown below will appear. Click on the Server Settings button to select a server.

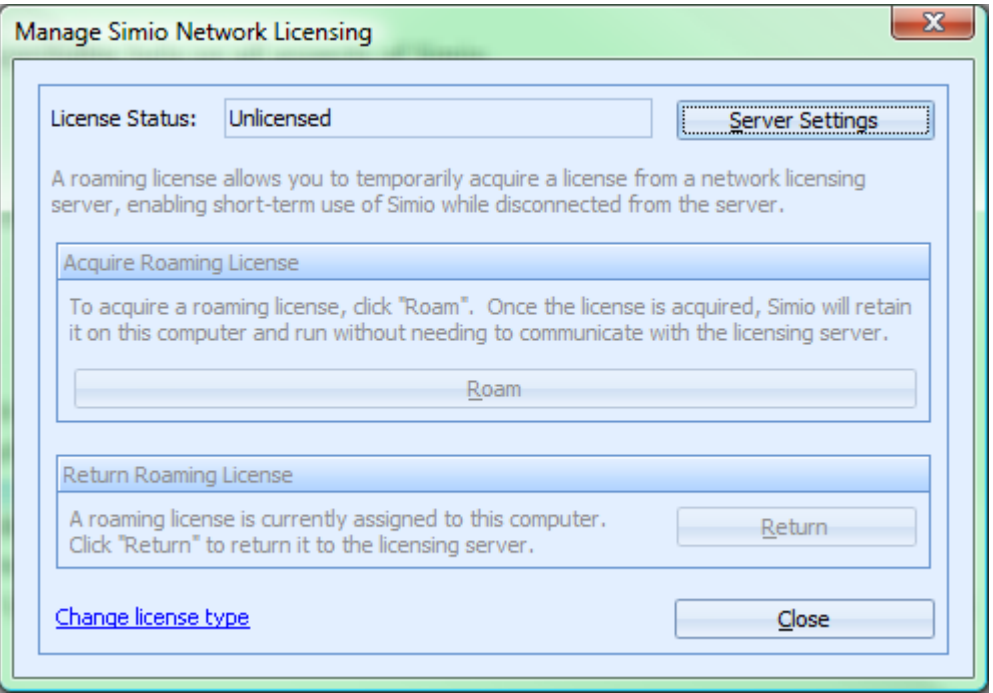

To set the Server settings, enter the Server Name and Port Number to those of your server and click OK

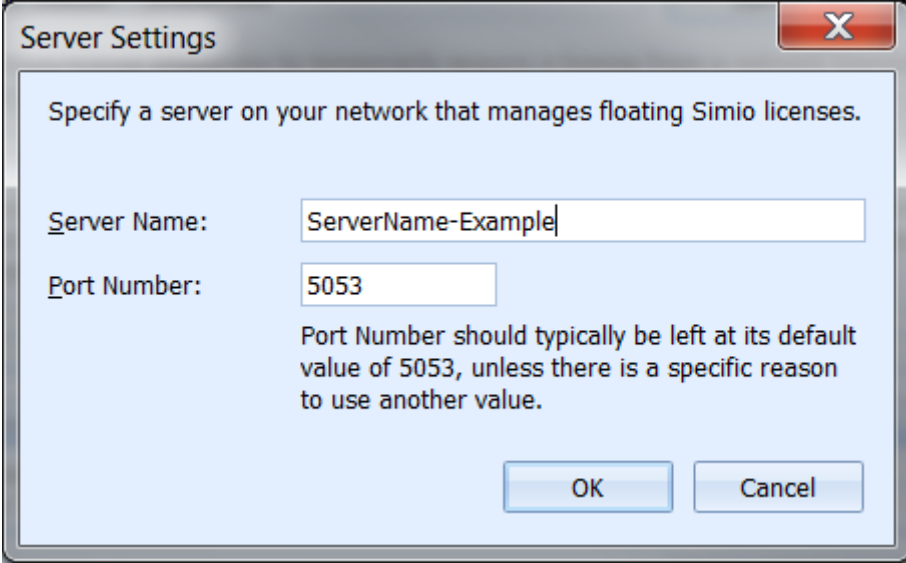

If the server name and port numbers are correct, you should see something that looks like this.

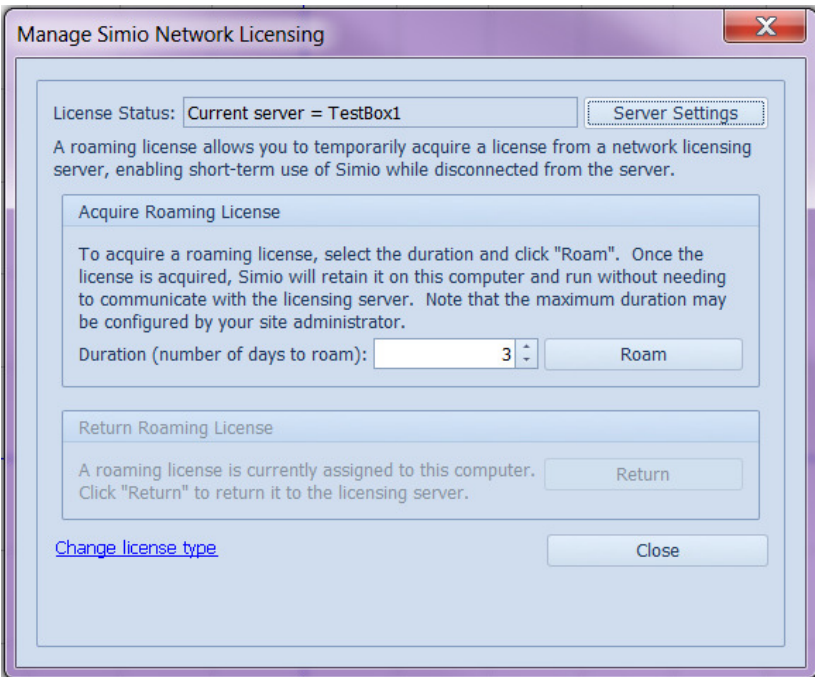

You can verify that the client is using the license by going back to the Simio Network License Server Configuration application.

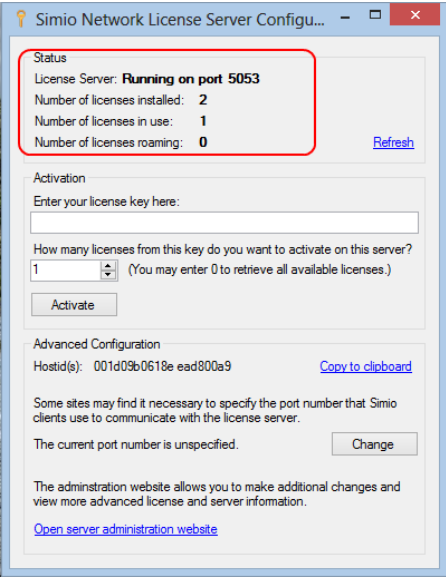

### Specifying Ports

There are 3 port number used by the Simio Network License Manager.

- 5053 Default port used to setup the communication from the client to the license manger.
- 5054 Default port used to run the administration web site.
- A random port This port is used by the Simio ISV license. It is possible to have multiple products running on the same RLM.)

Many servers use a firewall when each port needs to be explicitly opened to communicate with other clients. If a firewall does exist, the 5053 and 5054 ports will be opened by the Simio Network License Server install. So there should not be issues with these ports.

The random port can be troublesome if a firewall exists; especially since it changes each time the license server is restarted. If a firewall does exist, the random port can be changed so it is fixed. This is done through the Simio Network License Server Configuration application. Select the 'Change" button. :

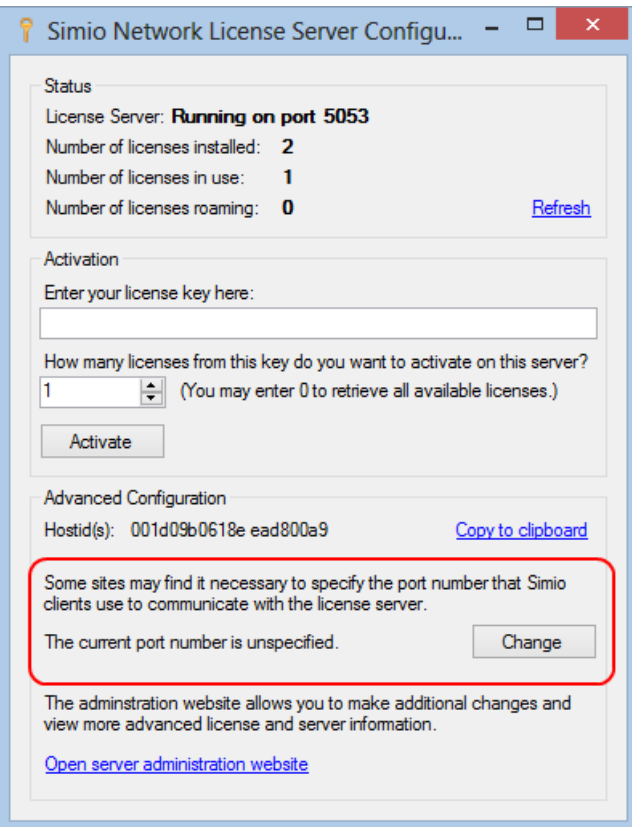

This will open the Specify Port Number dialog. Select the "Use this port number" option. Choose the port that you wish to use. Then press the "OK" button.

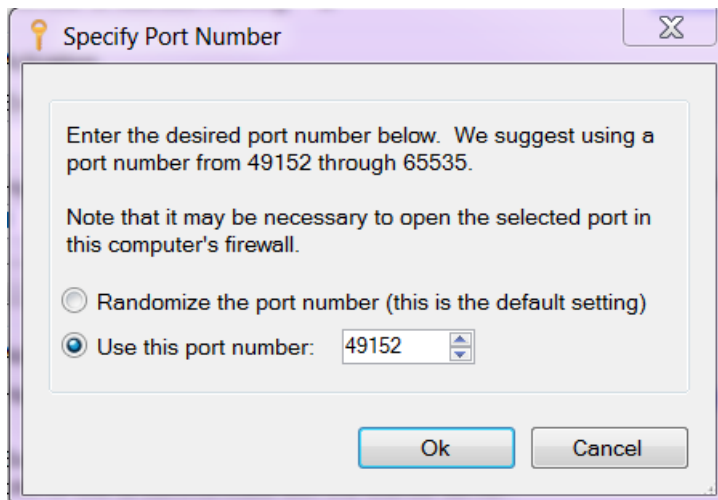

This will write out the port number to a special file called "!SimioConfig.lic" in the C:\ProgramData\Simio LLC\Simio Network Licensing folder. Then ,the Simio License Server will need to be restarted in order to use the new setting. This is a windows service named "RLM Simio". If you run the Simio Network License Manager Configuration screen with administration rights (e.g. right-click on the short-cut and select "Run as administrator"), the OK button action will attempt to restart the Simio License Server automatically. If you do not have administrative rights, the "RLM Simio" service needs to be restarted from Control Panel \ System and Security \ Administrative Tools \ Services.

After the service is restarted, the port needs to be manually opened in the server's firewall. This program will not open the port in the server's firewall. To open the port in the file wall, select Control Panel \ System and Security \ Windows Firewall. Select the Advanced settings on the right hand of the screen. This will open the Windows Firewall with Advanced Security screen. Right –click on Inbound Rules and select New Rule.

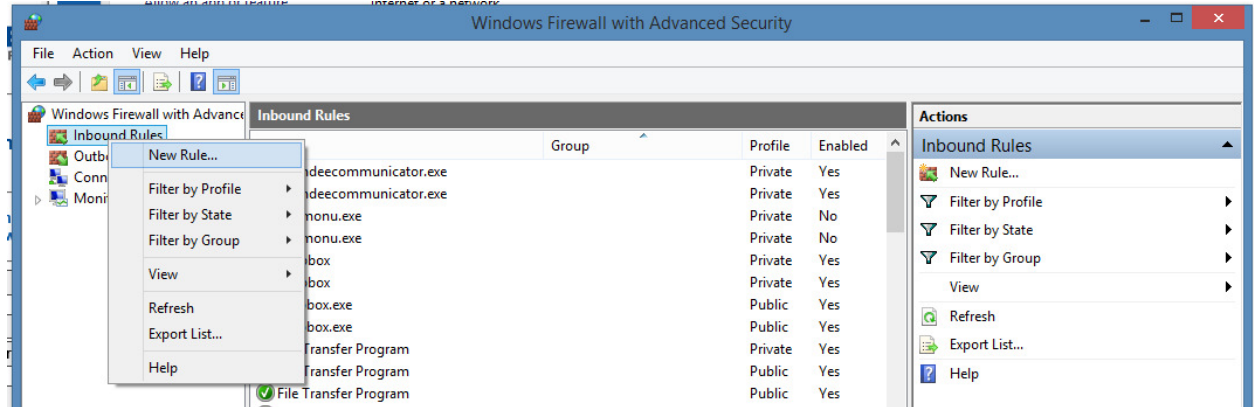

Specify the rule type as Port and press Next

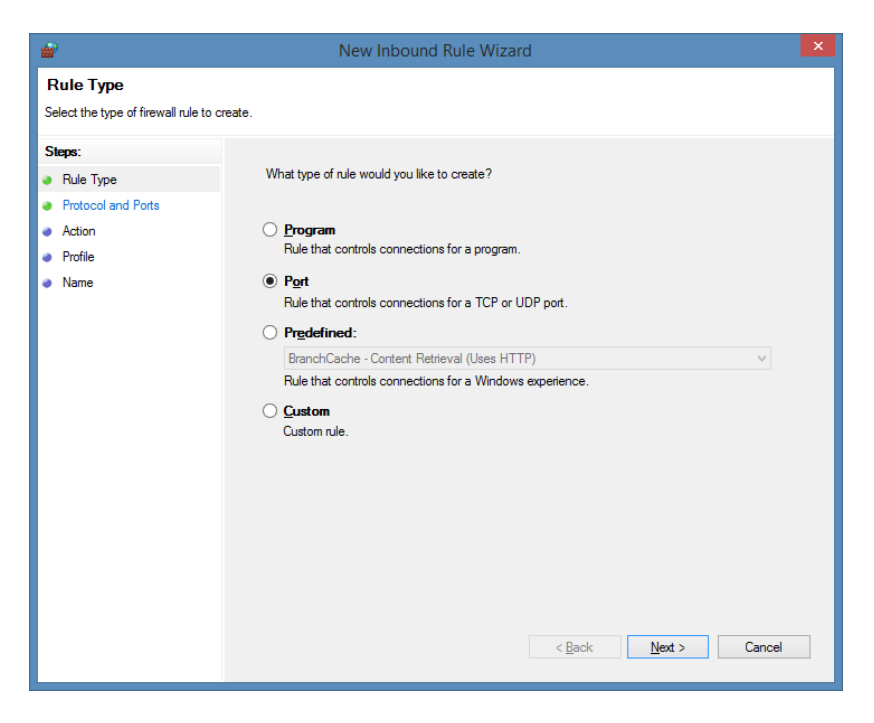

Enter the same port that you specified above and press Next

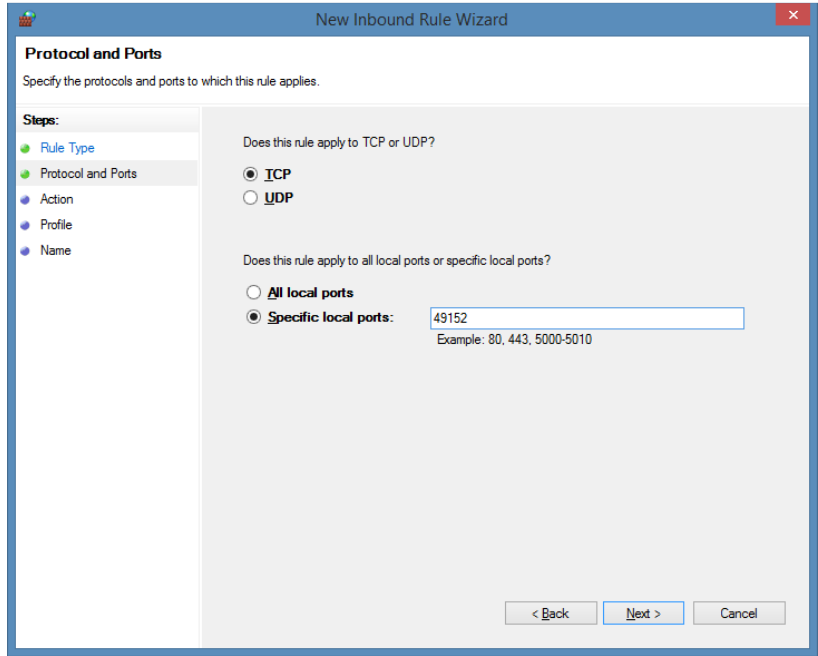

Specify Allow the connection and press Next.

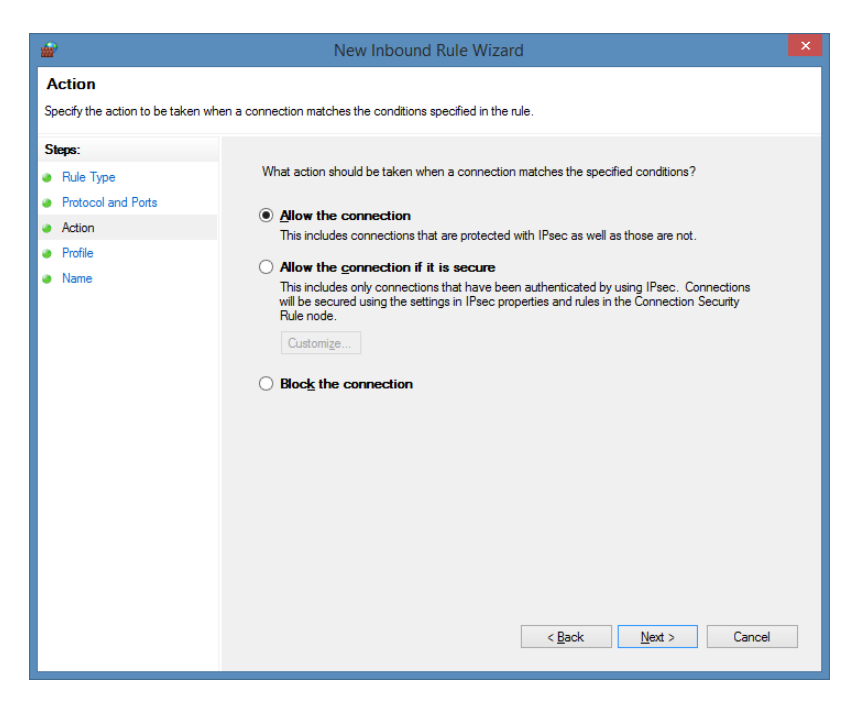

Leave all selected and press Next

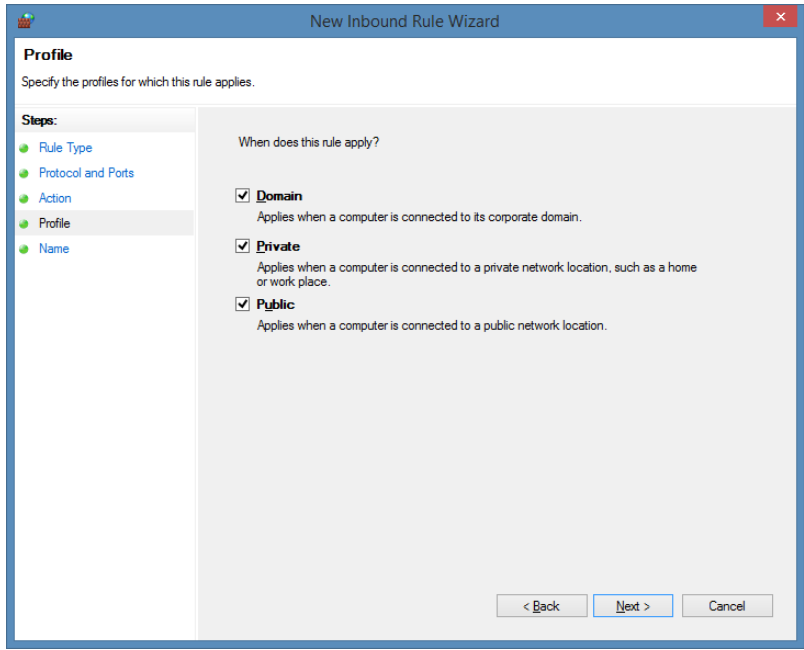

Enter a name for the inbound rule and press Finished.

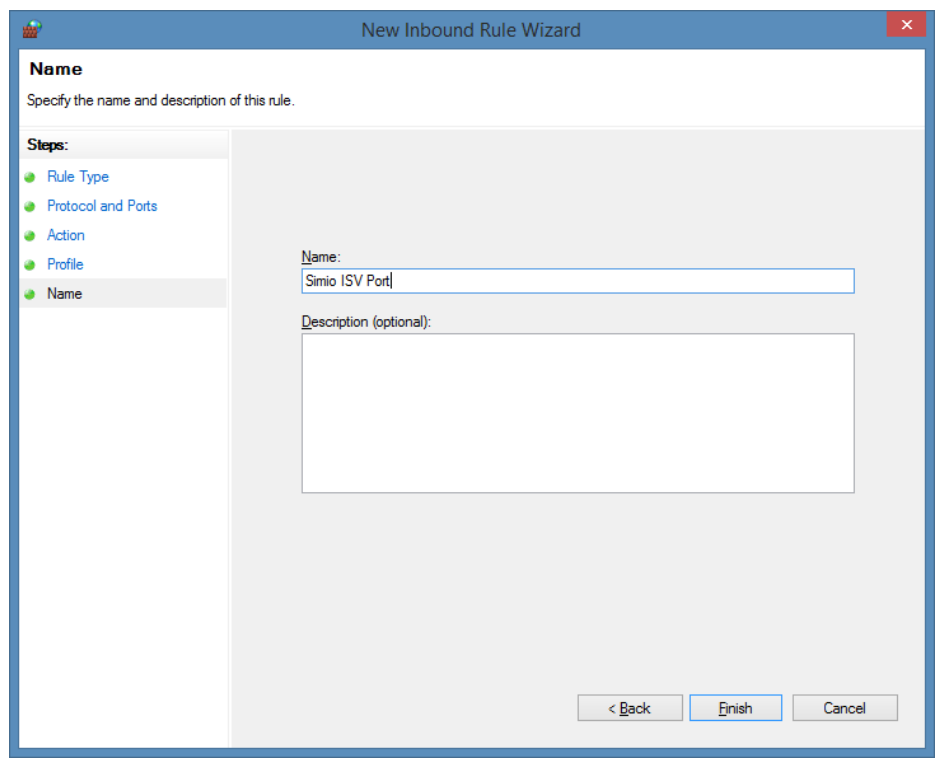

The port should now be open in the firewall .

### Manually Activating an RLM License

There can be cases where manually activating a license is required (ex: problems with internet connectivity, IT restrictions, etc.) The following will describe how to activate a license manually.

1. From the Network License Configurator, click the Open server administration website

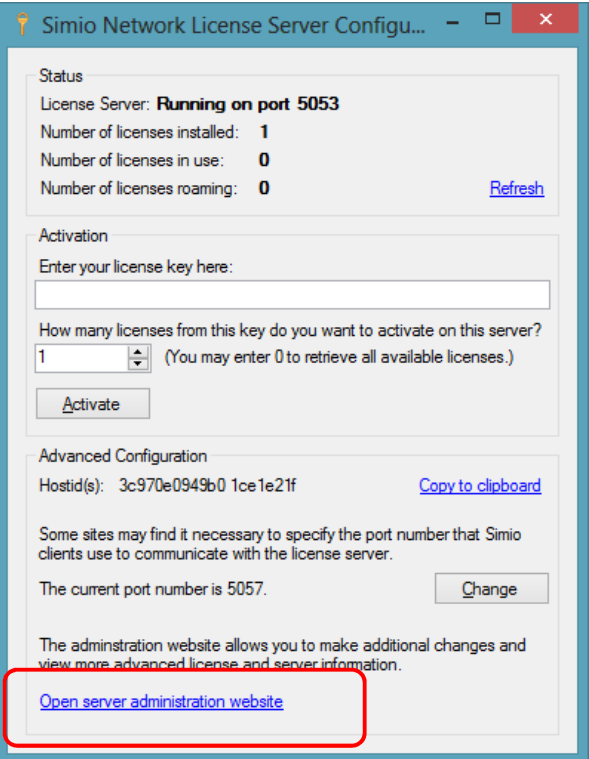

2. Now, click on the "Activate License" button on the left-hand side of the screen

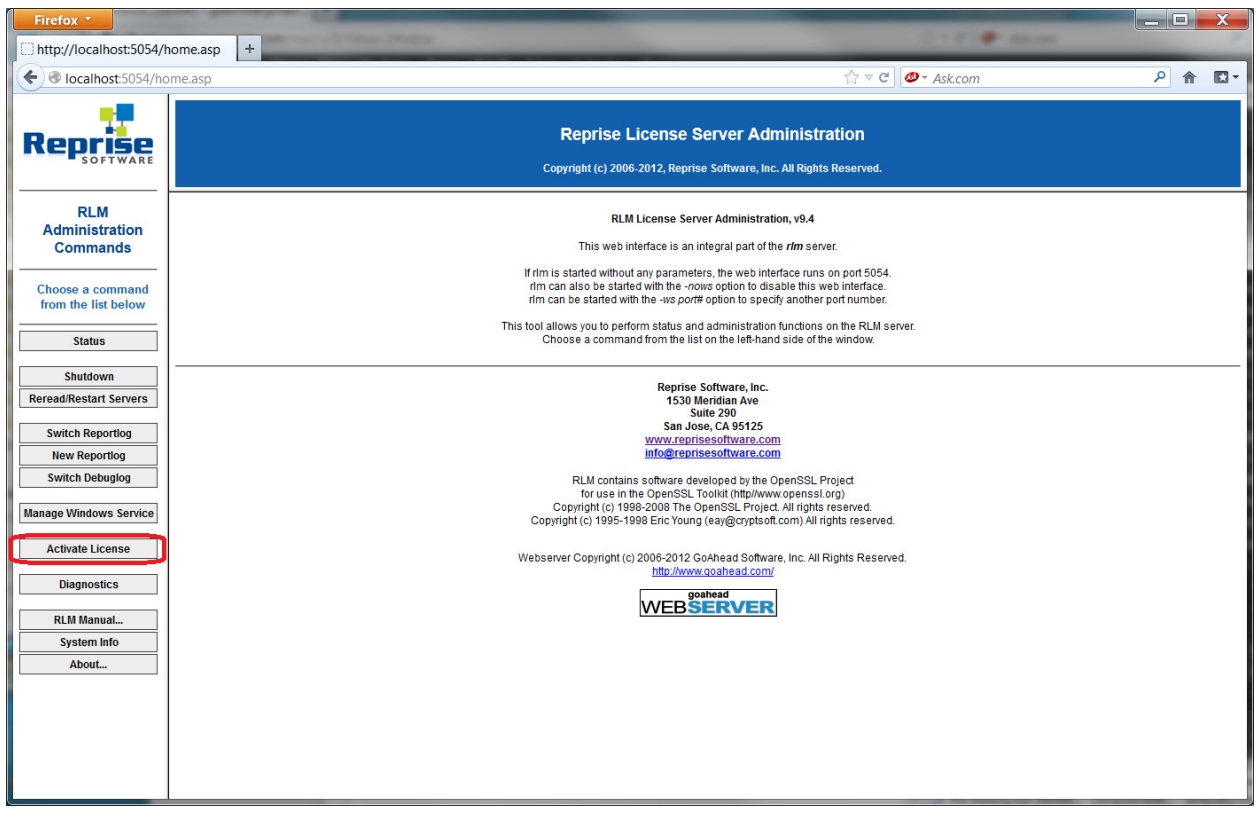

3. Click Begin License Activation Button

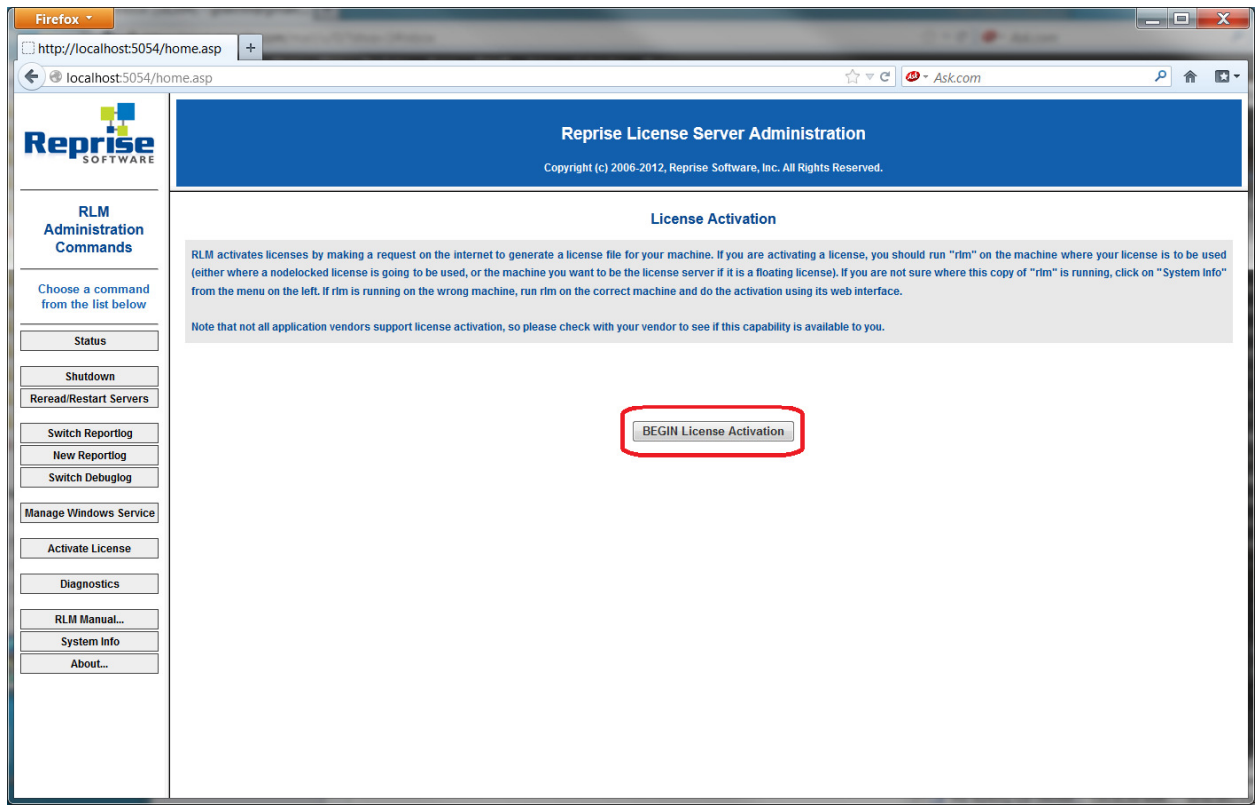

4. Select "Other (URL)" and type in http://simioactivation.dyndns.biz, and click Next

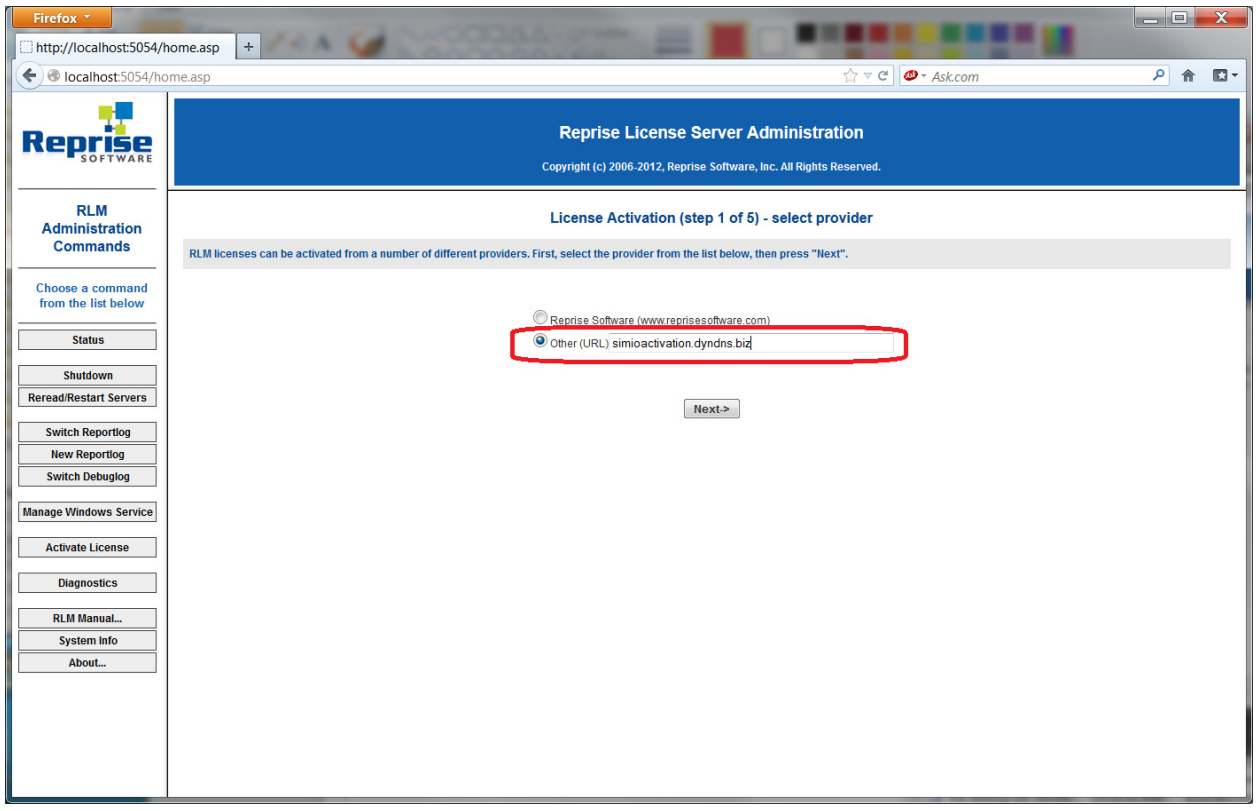

5. Type in "simio" for your ISV, and enter the License Key, then click next

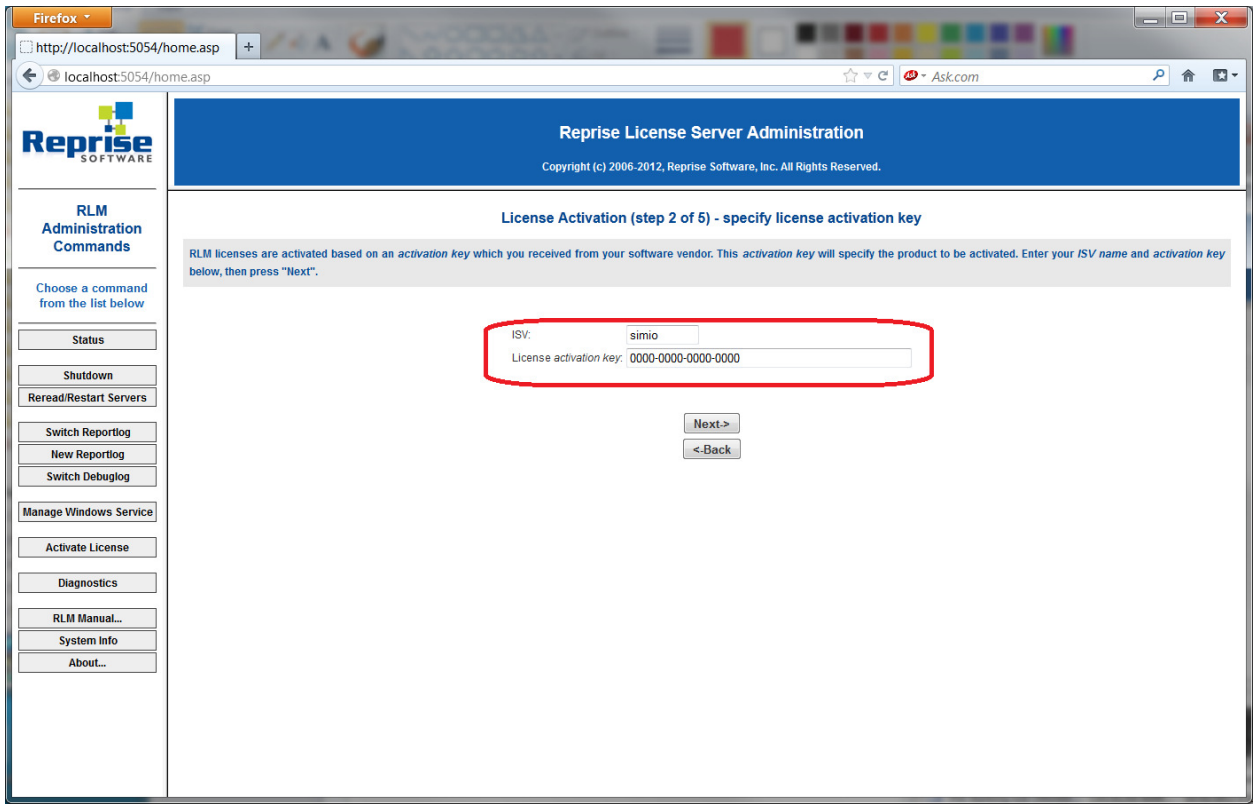

6. Their machine will automatically populate the "MAC Address" - Leave that as is, and enter the License Count (which is 1). Click Next

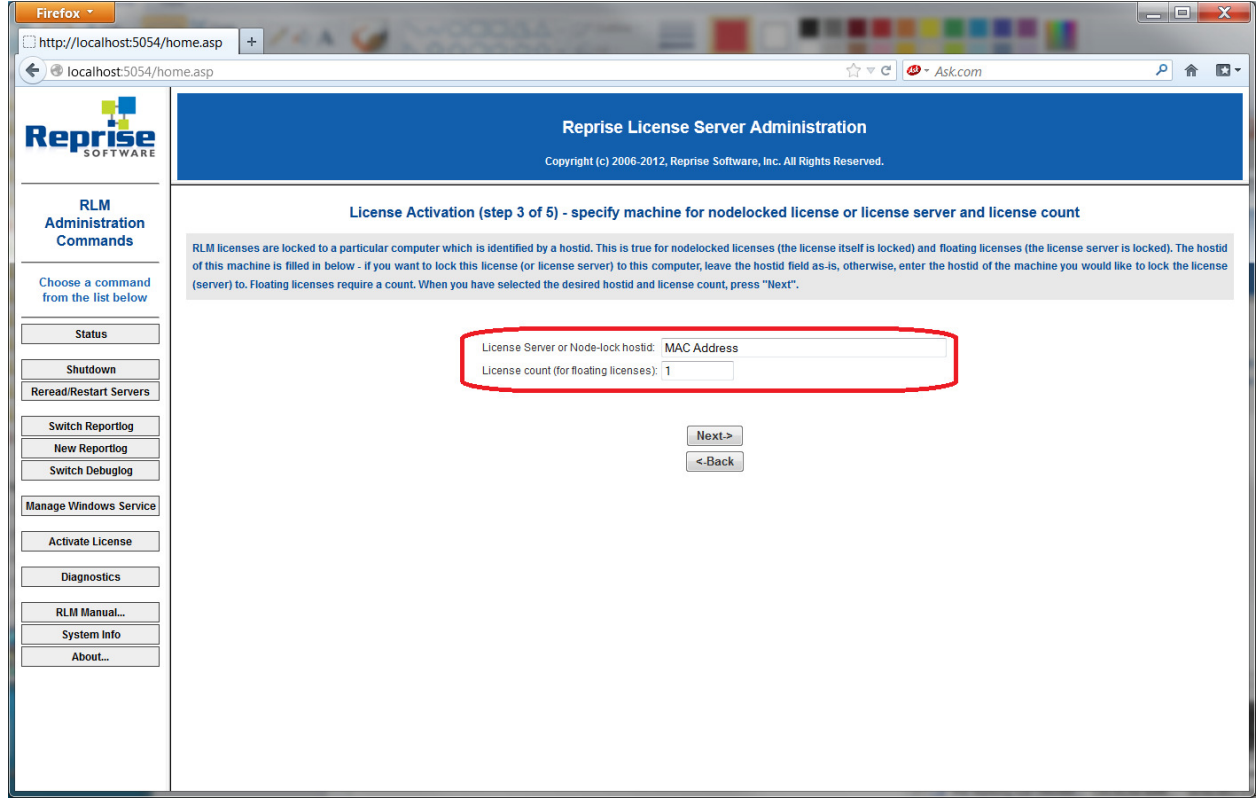

7. Enter the following License File Path in the box - C:\ProgramData\Simio LLC\Simio Network Licensing\Simio.lic

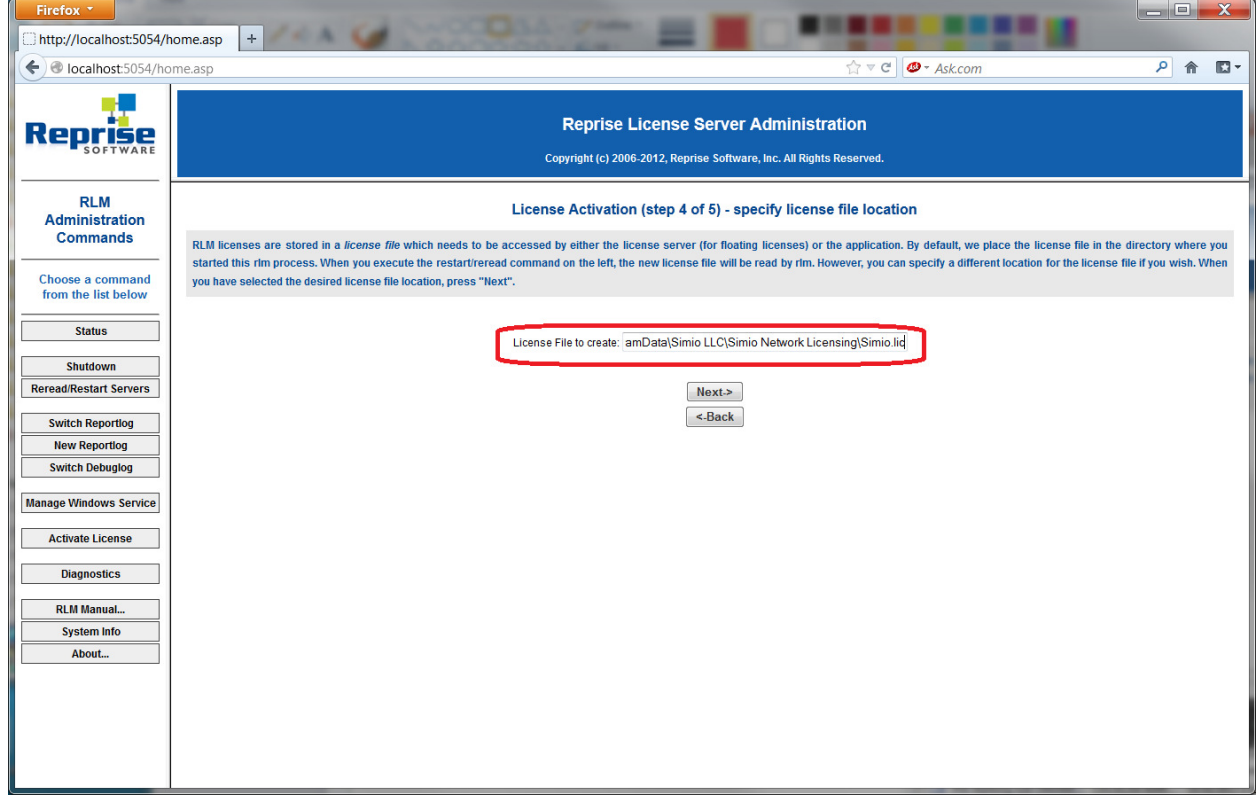

8. The final screen will review all the information entered in the previous 4 windows, check for accuracy and then click Request License

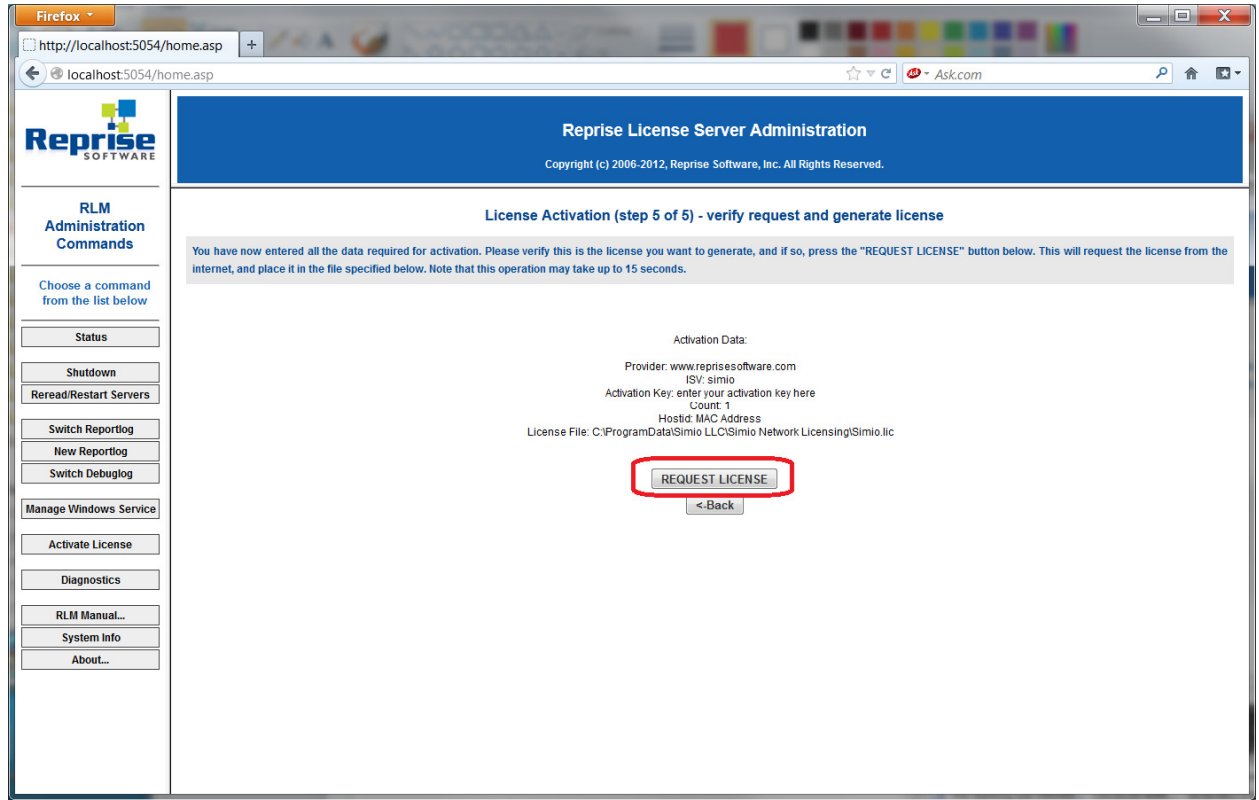

After generating this Simio.lic file, it needs to be put on the client machine. For Windows 7, 8 or Vista, it should be put in folder C:\ProgramData\Simio. For XP, it should be put in folder C:\Documents and Settings\All Users\Application Data\Simio.

This is where the License Manager will look for the license. Once the license file is in the proper folder, click on the Reread/Restart Servers button in the Reprise License Manager Administration page. This will check that folder for any new information and will find the new license file.

Next, on the client machine, Simio needs to be opened and under Licensing, enter the name of the Server that is managing the license where prompted.

# Multiple License Types on a Single License Server – Command Line **Option**

There are cases when there might be multiple license types on a single server. In these cases, each client might want to be configured to specify which license to use. This is can be done using a command line option. Specify the following command line option on the client machine from within the folder where Simio resides:

#### Simio –default-network-license:simio-?

Where "simio-?" is the license type. This command line option will write the license specified into the Simo.Settings file as "DefaultLicense=simio-?" . With this option specified in the Simio.Settings file, Simio will only try and get the specific license type from the network license server. If the license type is not available, Simio will not get a license. It will not try and retrieve another license type.

Here the available license type

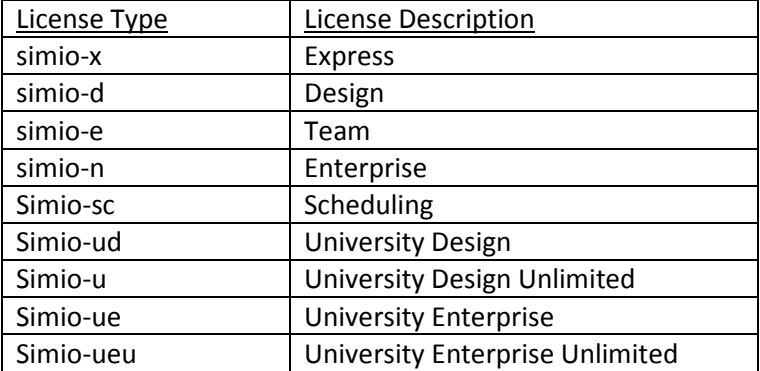

### Multiple License Types on a Single License Server – User Group Option

Another method for managing multiple license types on a single server is with an RLM feature called a User Group.

A User Group is created to limit the use of a particular license to a group of users, typically a department within the company. When attempting to check out a license from a client computer, RLM will look at the user requesting the license, and only check for the availability of their authorized license type. If the license that the user is authorized to use is already in use and a non-authorized license is available, the user will not have access to the available license.

The groups are defined within the RLM options. To get there, you must first open the RLM web-service. On the Server Computer, click the "Open Server Administration Website" link on the bottom left-hand

corner of the Network License Server Configuration screen to open the administration website or you can type http://localhost:5054 into a web browser.

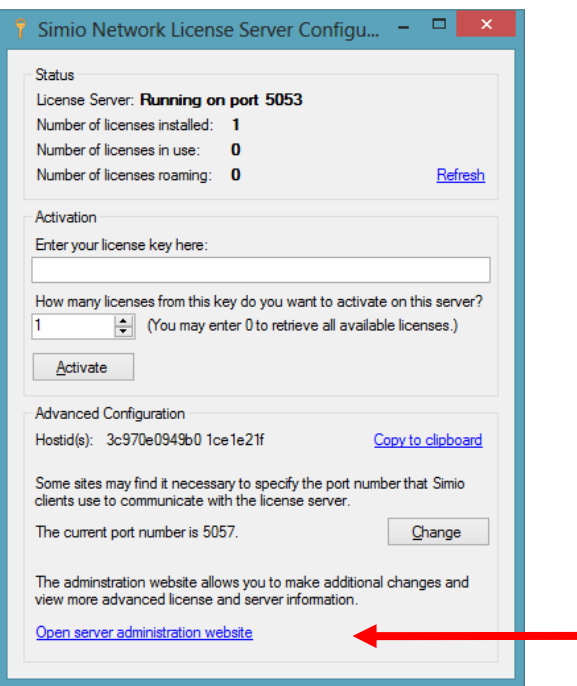

On the following screen, click the "Status" button in the list of RLM Administration Commands

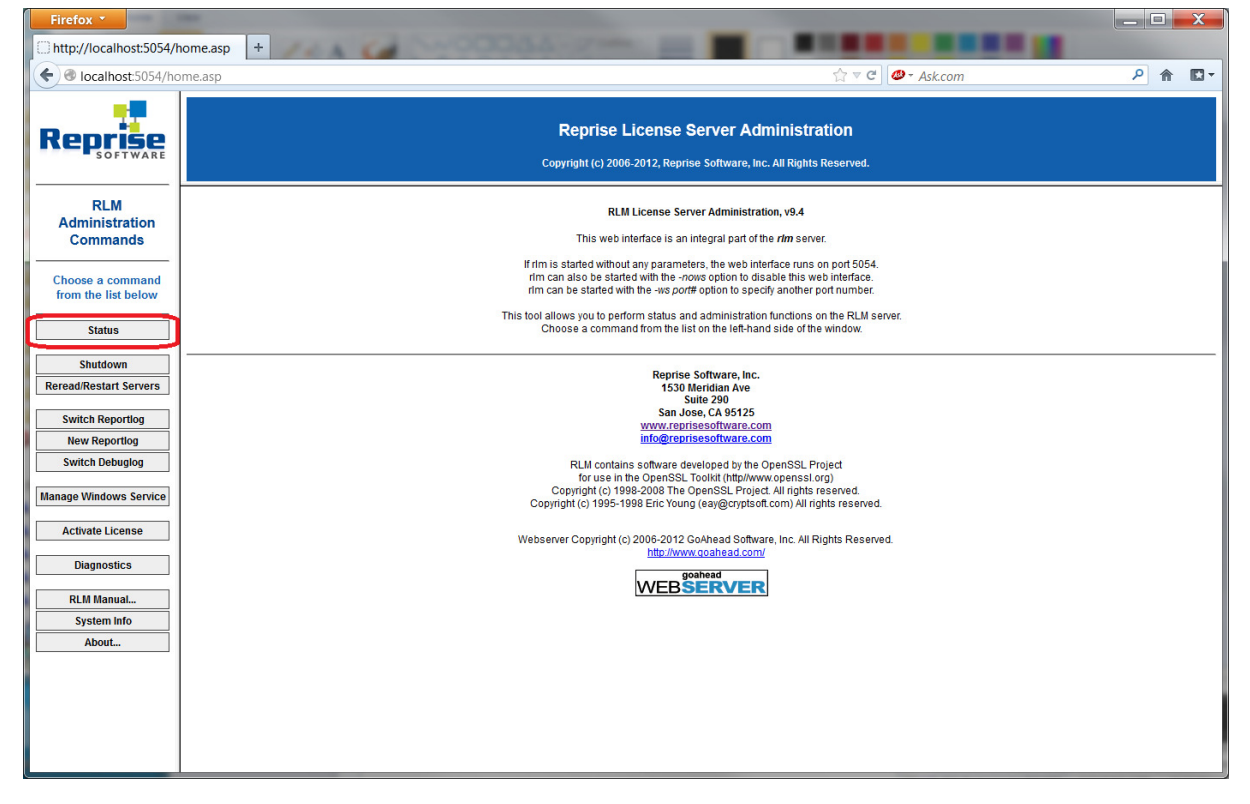

The following window will show you information about your RLM server like the current License Files loaded, and the different software providers that have their licenses handled by RLM – most likely your server will only have Simio. These software providers are listed in the ISV Servers table. To set up a User Group, we will need to edit Simio's Options. To do this, click the "simio" button located below OPTIONS in the ISV Servers table

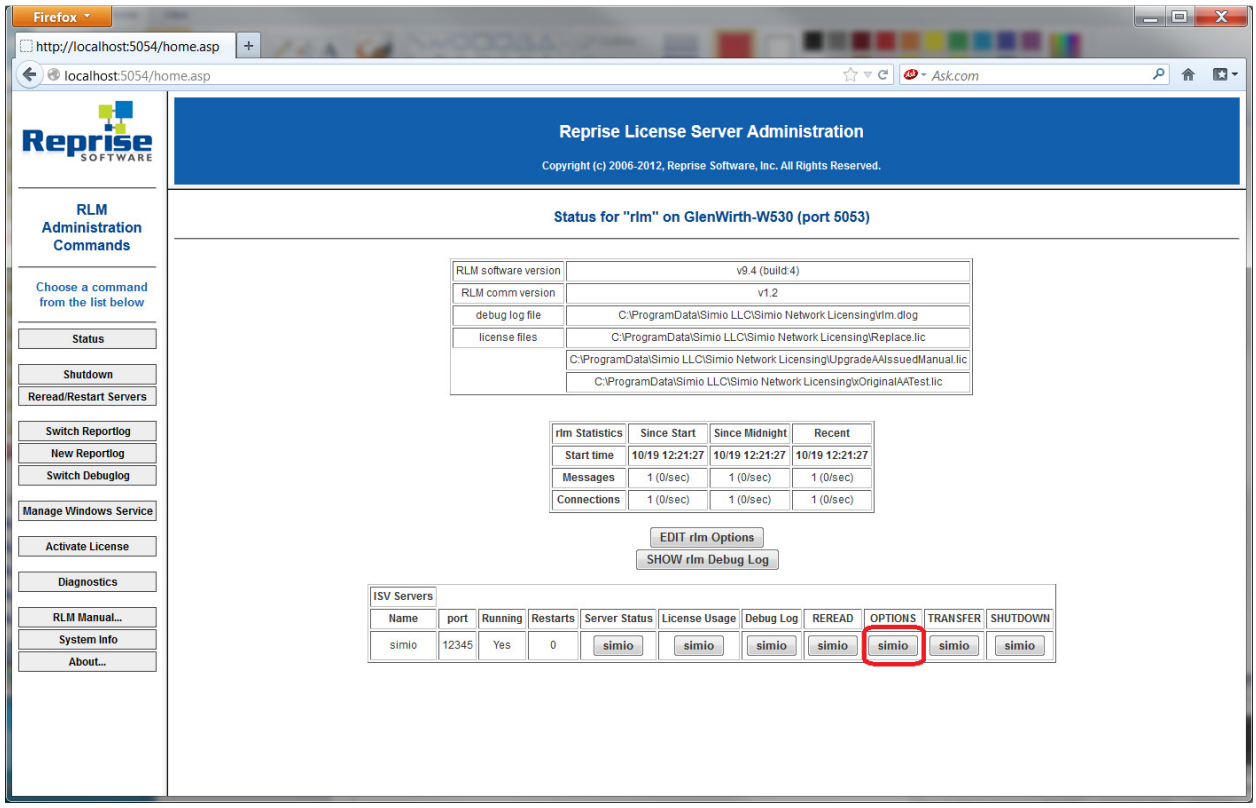

Once the options window is open, you can add groups to the text box that appears on the screen. First, to define a group, just type the word GROUP followed by the GroupName and the members of that group with each member separated by only a space. Your GROUP line should be composed as follows:

GROUP groupname member\_a member\_b member\_c

Note: RLM defines user names by taking your computer log-in ID and replacing any spaces with underscores. To get an idea for how RLM creates user names based off of your companies log-in IDs, have a user obtain a license from the Server and go back to the Status window (shown above). This time click on License Usage and get the license usage for the ISV simio. You should see a table similar to the table below. Take note of the "user" column and how RLM interpets your user name.

#### License status for ISV simio

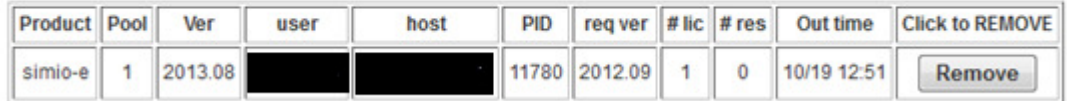

Once you have your groups defined, you now have to tell RLM which group gets what license. This is done using the INCLUDE command. In a new line in the ISV simio options box, type INCLUDE followed by the license type and then the word GROUP followed by the Group Name. Your INCLUDE line should be composed as follows:

#### INCLUDE product GROUP groupname

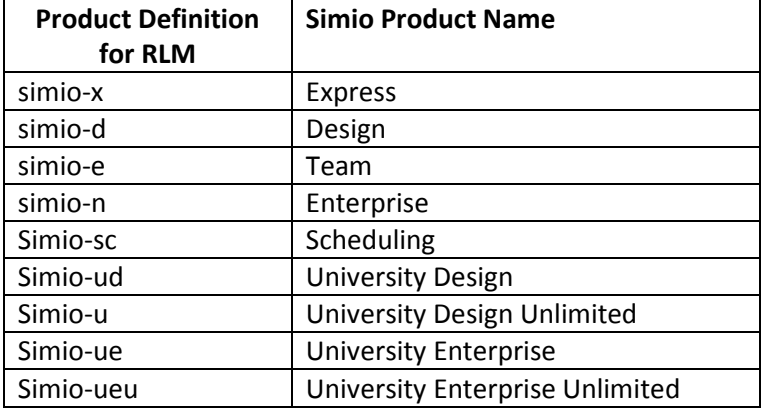

After adding both the GROUP definitions and the INCLUDE command your ISV Options window should look like this:

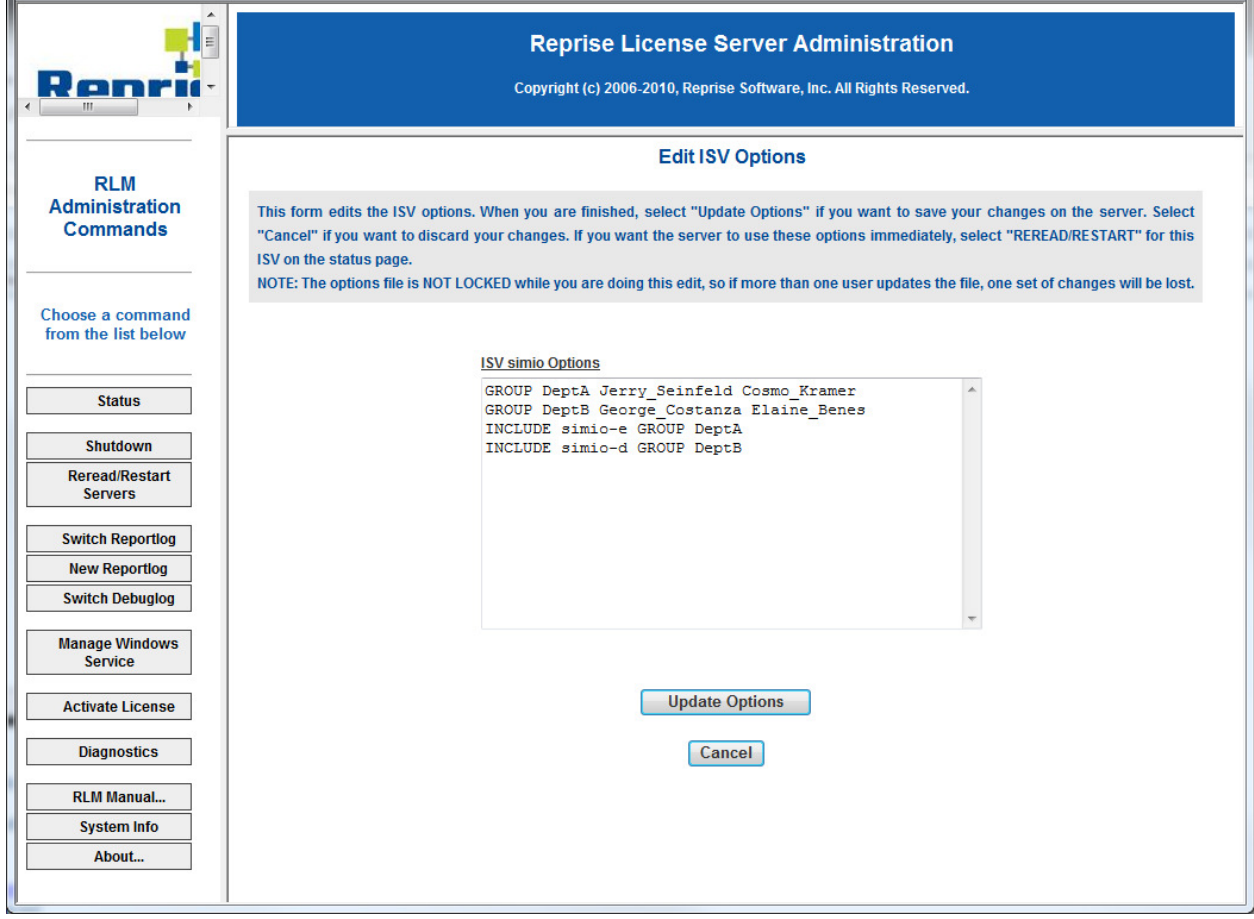

Once you have your Groups defined and your licenses split, click the Update Options button. Now that your Options file is complete, we need to tell RLM to find it and use it. To do this click the Reread/Restart Servers command button.

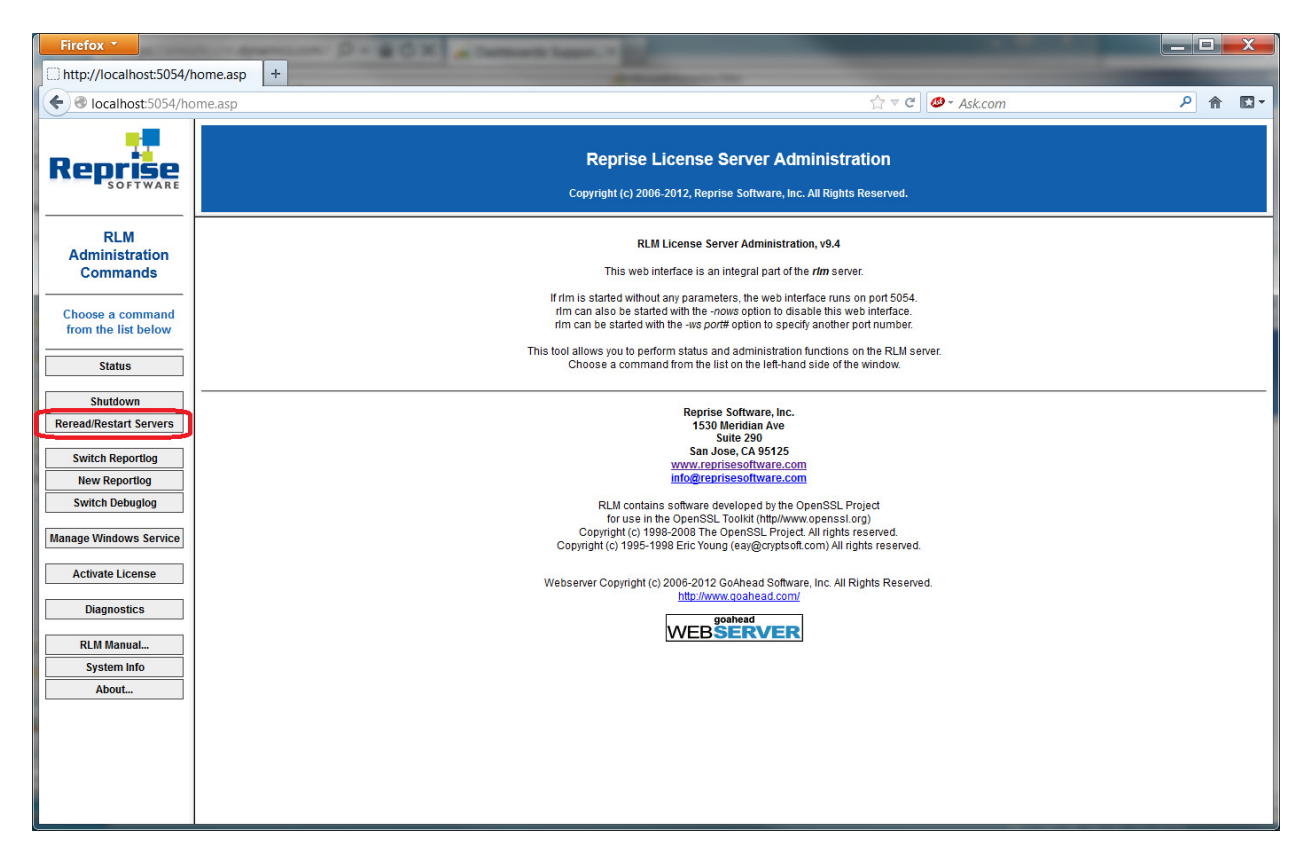

After restarting your server, your file will have been read in and you're groups are created

### Troubleshooting Ports

RLM uses 3 ports to successfully operate: 2 static ports (5053 & 5054) and 1 dynamic port that is random and changes daily for security reasons. If your server requires all ports to be manually opened in order for the programs to run correctly, this section will instruct you how to set the third, dynamic port to a single static port so that this port can be opened through the firewall.

RLM uses port 5053 as a "headquarters" and uses this port to start itself on. RLM uses port 5054 as the web interface for the Reprise License Server Administration page, which is the place to go to check on the status of the Simio Server. The installation program for Simio Network License Manager will automatically unlock ports 5053 and 5054. RLM uses a port for each ISV (Independent Software Vendor) but, because this port is random, we could not build in code to automatically unlock this port. Often times, users are successful at activating their licenses, but have a problem getting the client computers to retrieve a license off of the server for use. This is usually a symptom of a closed ISV port; the following text will help diagnose the problem.

First, just to be sure, check that the client computer is able to communicate with the server through your network. You can do this using the Ping command from the command window. If these computers are not on the same network, they will not be able to exchange license files.

If the computers are able to communicate, make sure that the RLM service is working properly and that the Simio ISV server is running. To do this, you must first open the RLM web-service. On the server computer, click the "Open Server Administration Website" link on the bottom left-hand corner of the Network License Server Configuration screen to open the administration website or you can type http://localhost:5054 into a web browser.

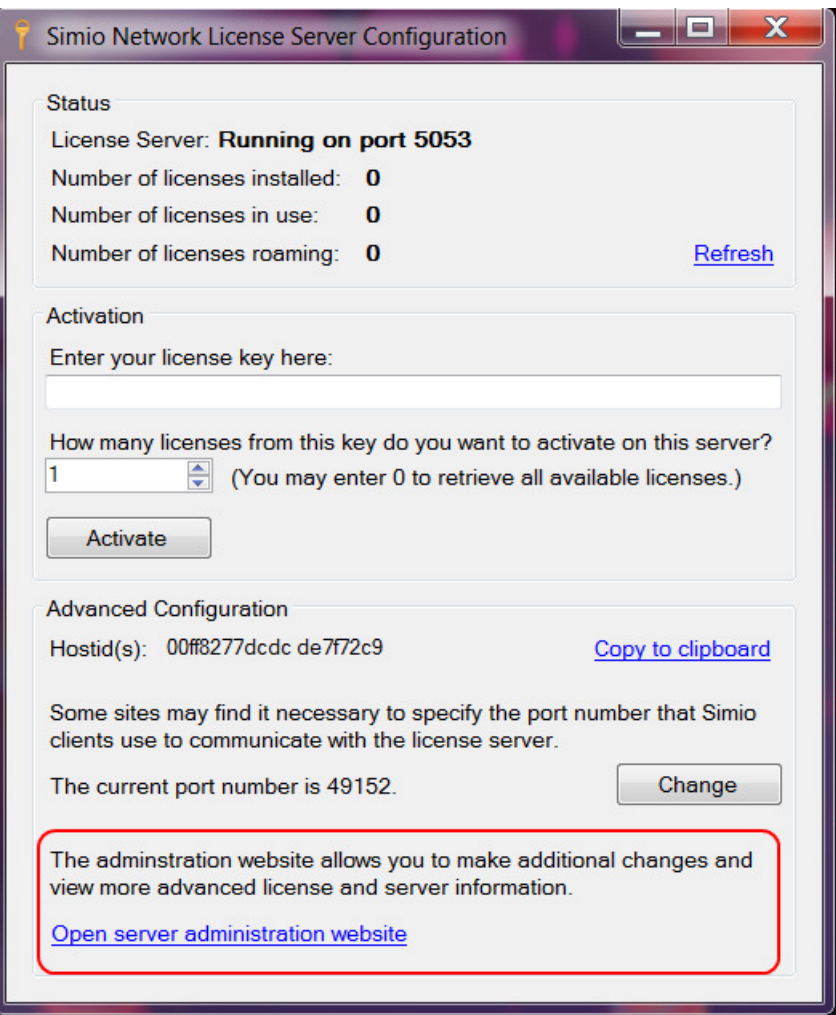

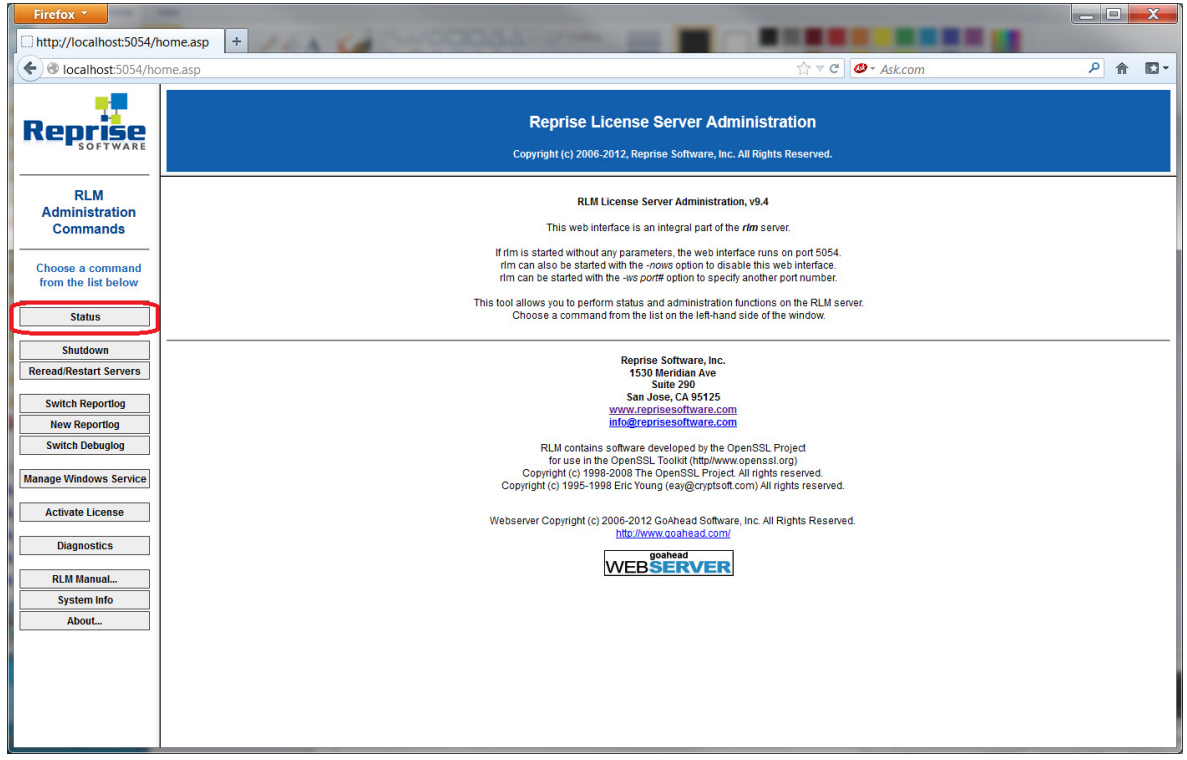

On the following screen, click the "Status" button in the list of RLM Administration Commands

Now, ensure that your ISV Servers table shows that there is indeed a Server in operation. You can tell by the fact that the ISV Servers table is visible and includes "simio":

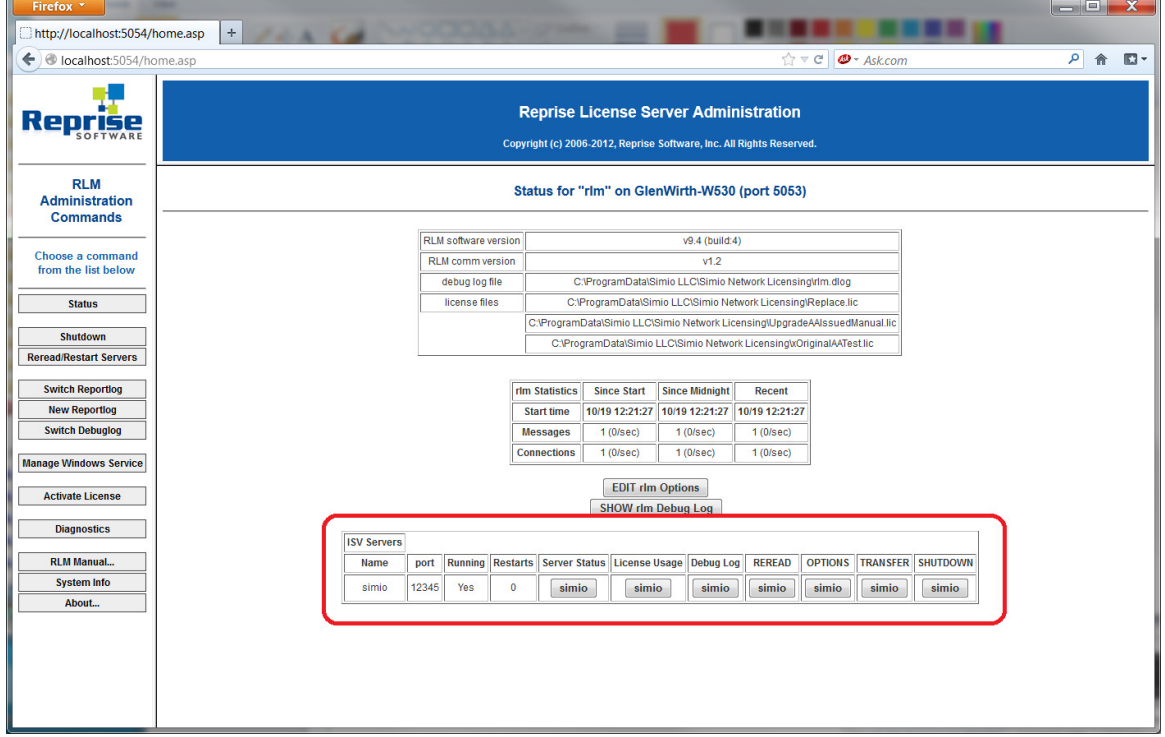

If this table is not there, or your RLM Administration webpage will not load, then there are problems with the ports 5053 and/or 5054 which may mean that these ports were not successfully opened by our installer. This could be because the server is not using Windows firewall or because these ports were in use by another program. If they are in use by another program please see the section titled *How to* Specify RLM Port.

If this table is there, and the computers are able to communicate through the network to get to the server, then it may be a problem with your firewall. In the above screen shot, you can see that Simio is currently running on port 49158, however for security reasons, the server switches this port every day. So if you were to open up for 49158 for use for Simio, it would be invalid tomorrow. If you have to open up one specific port for use, then it is possible to manually tell RLM which port to use. (If you do not have any firewall regulations, please disregard the instructions below and send us your Diagnostics File. See **Send Support Server Diagnostics.** 

The first thing you need to do when specifying the server to use a specific port is to create an "isv options file" on the server. One way to do this is to run the RLM web-based management app, click "Status" on the left side (same as above), then on the resulting page, click the "simio" button under the OPTIONS column.

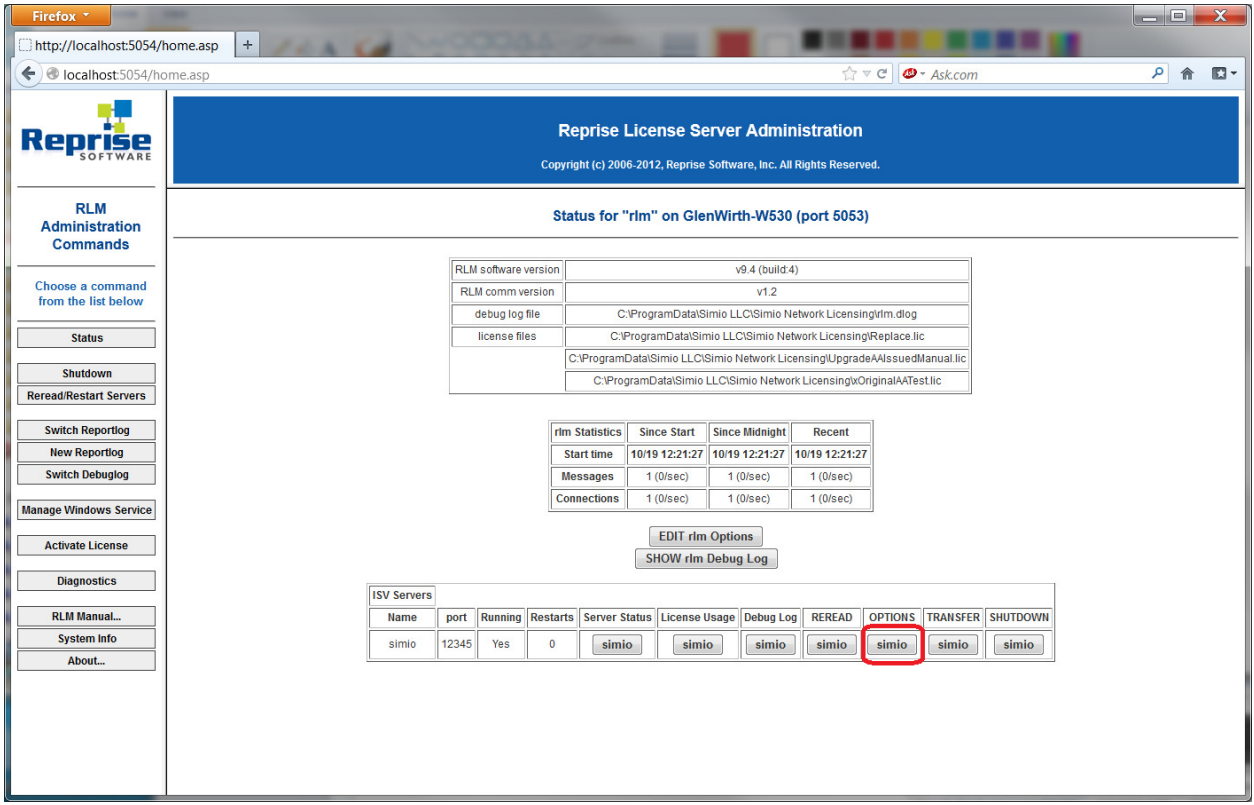

This brings up an edit box for entering site-specific options, and will create the options file if necessary. Note that we're not going to enter anything in here related to the port number. RLM just requires this file to exist in order to be able to specify the port number elsewhere. Just click "Update Options" to create a blank file. This file will be called "simio.opt"

Where this file is created depends on the Operating System that your server is running. If you are using an XP based OS, you should be able to find this file in the folder C:\Documents and Settings\All Users\Application Data\Simio LLC\Simio Network Licensing. If you are using windows Vista or 7, it should be found at C:\ProgramData\Simio LLC\Simio Network Licensing. And if for some reason it was created somewhere else, you can just search for "simio.opt"

After you have determined the location of this simio.opt file, you need to edit your license file itself.Even though there is an encrypted signature for the file this will not affect the validity of the file  $-$  the signing algorithm only includes certain parts of the license file, while leaving other parts available for modification at the end-user site. Inside the license file should be a line that says "ISV simio". Change this line to read:

#### ISV simio simio.set "C:\<path>\simio.opt" 12345

Where <path> is the path to the newly-created simio.opt file (using quotes around the entire path name if it includes spaces), and 12345 is the actual port number you want to use.

Finally, save the license file, and tell RLM to restart the Simio-specific ISV Server by clicking the "Shutdown" button, optionally enter "simio" into the ISV box (this part is not necessary if the only reason you use RLM is to manage Simio licenses), and click "SHUT DOWN SERVER". Restart it by clicking the "Reread/Restart Servers" button, optionally enter "simio", and click "REREAD/RESTART". If all went well, you should be able to click "Status" again, and see that the simio ISV Server is now running on the requested port.

If this does not work, you may need to manually go into your Services and Stop & Start your "RLM Simio" service.

# How to Specify RLM Port (Something Other Than 5053)

The above section outlined how to set the port that the Simio ISV uses to manage Simio Licenses. Sometimes, you will run into the situation where your server will have the port specifically assigned to RLM in use by other software on the system.

Symptoms of this are:

- Computers unable to connect to a seemingly active server
- The RLM Admin page shows no active server, although the license activation was successful
- Server has trouble staying active
- If someone manually starts the service, it stops within minutes
- http://localhost:5054 does not return an active webpage
- ...basically, anything where the RLM Service is affected.

The following instructions describe how to tell Simio to use another port of your choosing, however, by doing this you run a risk of blocking a port for another software package - exactly like what has been done to RLM and port 5053.

If you decide to use another port an easy port to use is 5055, but you can use any port that is not in use by another program. To get RLM to use a different port, you just have to change the license file. Below is a standard license file (located in C:\ProgramData\Simio LLC\Simio Network Licensing):

HOST ComputerName 00fcf87c940b 5053 ISV simio LICENSE simio simio-e 2012.12 permanent 1 share=uhi customer="Example File" \_ck=fdd603a058 sig="60P04506DKWSBXUD9UDJWTBM6GCYW22BEE1J6J02 2G0E9CYD6Y48HQ57S8F9UB46N0TVP273YM"

To change the port number, simply modify it like so:

HOST ComputerName 00fcf87c940b 5055 ISV simio LICENSE simio simio-e 2012.12 permanent 1 share=uhi customer="Example File" \_ck=fdd603a058 sig="60P04506DKWSBXUD9UDJWTBM6GCYW22BEE1J6J02 2G0E9CYD6Y48HQ57S8F9UB46N0TVP273YM"

Notice that the only difference is the number at the end of the HOST line. This is the number that RLM will use when starting its Service. Finally, you have to now start the Service. So you will need to go to the Services window, find "RLM Simio" and start the Service. When it starts, it should be running with the new Port number.

On the client side, you need to tell Simio to look at a different port to connect with RLM. Where you enter their Server Name (in the Server Settings window) there is another box to set the Port Number. Usually you should just leave this as the default (5053) but since you just changed it to use another port, this new Port must be entered here:

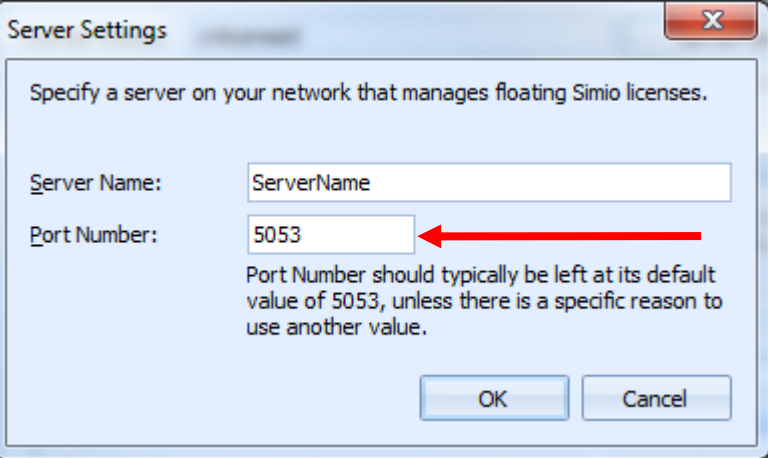

If you wish to deploy this information to all users, then you need to edit the Simio.Settings and Server.lic found in C:\ProgramData\Simio.

### Distributing Licenses across Multiple Servers

In the event that there is the need for more than one license server, follow the steps for *Installing the* Network License Server and Configuring Your License Server, but only enter the number of licenses for that particular server. Then follow the same steps on each additional server.

For example, suppose there are two license servers, you have been issued 50 licenses, and the goal is to have 40 licenses on one server and 10 on the other. Install licenses on each license server by following the steps for *Installing the Network License Server* and *Configuring Your License Server*, and entering the appropriate number for each server (40 or 10) in the "License Count" field, which is the number of floating licenses to retrieve. Then configure the client machines to point to the designated server of choice.

You might also choose to use multiple servers if you want to configure privileges differently. For example the 40 user license above might be for a lab that has no borrowing privileges (see below), while the 10 user server might be set up to allow some or all of the 10 seats to be borrowed.

### License Borrowing (Roaming)

In normal use, a client computer running Simio will request a license from the license server when Simio starts up, and will return it when Simio shuts down. This requires that each client computer can remain connected to your internal network while running Simio. However, there may be times when the client cannot be connected to the license server. For example, if a user is traveling, or wants to work at home for the weekend, it might not be possible to connect to the license server. The Reprise network licensing software provides a feature called roaming, whereby a Simio user can temporarily "borrow" a license from the license server, and then run Simio without having to remain connected to the network.

Additionally, the License Server Administrator can impose limits on borrowing licenses, by specifying a maximum number of days that a license can roam, and/or by specifying the maximum number of licenses that can be roaming simultaneously.

These limits are specified using the web interface to the RLM.exe program. Using a web browser, browse to http://server\_name:5054, to access the Reprise License Server Administration page. Click Status, and in the ISV Servers table, under the OPTIONS column, click the "simio" button. This provides an editor page for entering site-specific configuration options. These options are stored in a file called "simio.opt" in the folder on the server where the licenses are stored.

To limit the number of days that a license can be borrowed (roamed) from the server, enter a line similar to the following:

roam\_max\_days num product

This limits the number of days that a license can roam to  $num$  days for  $product$ , where  $num$  can be any value between 1 and 30, and  $product$  is either simio-e for Team Edition or simio-u for University Edition.

Similarly, to limit the number of licenses that can be borrowed simultaneously, enter a line similar to the following:

roam\_max\_count num product

This limits the number of roaming licenses to num for product. Once num licenses of product are roaming, new roam requests will be denied.

For example, the following lines will limit Simio Team edition to allow only 1 user to borrow a license at a time, for a maximum of 4 days without re-connecting to the server.

```
roam_max_days 4 simio-e 
roam_max_count 1 simio-e
```
After editing the site-specific configuration options, click Update Options. You may then want to click Reread/Restart Servers to begin using the new settings.

### Send Support Server Diagnostics

On the Server Computer, simply click the "Open Server Administration Website" link on the bottom lefthand corner of the Network License Server Configuration screen to open the administration website or you can type http://localhost:5054 into a web browser.

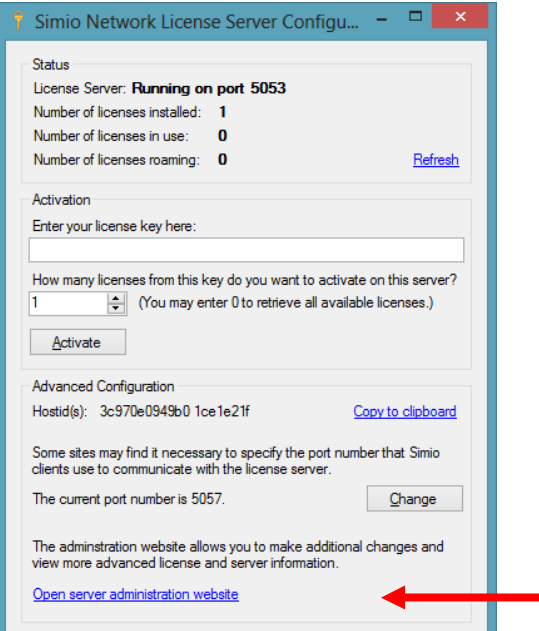

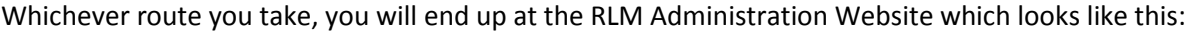

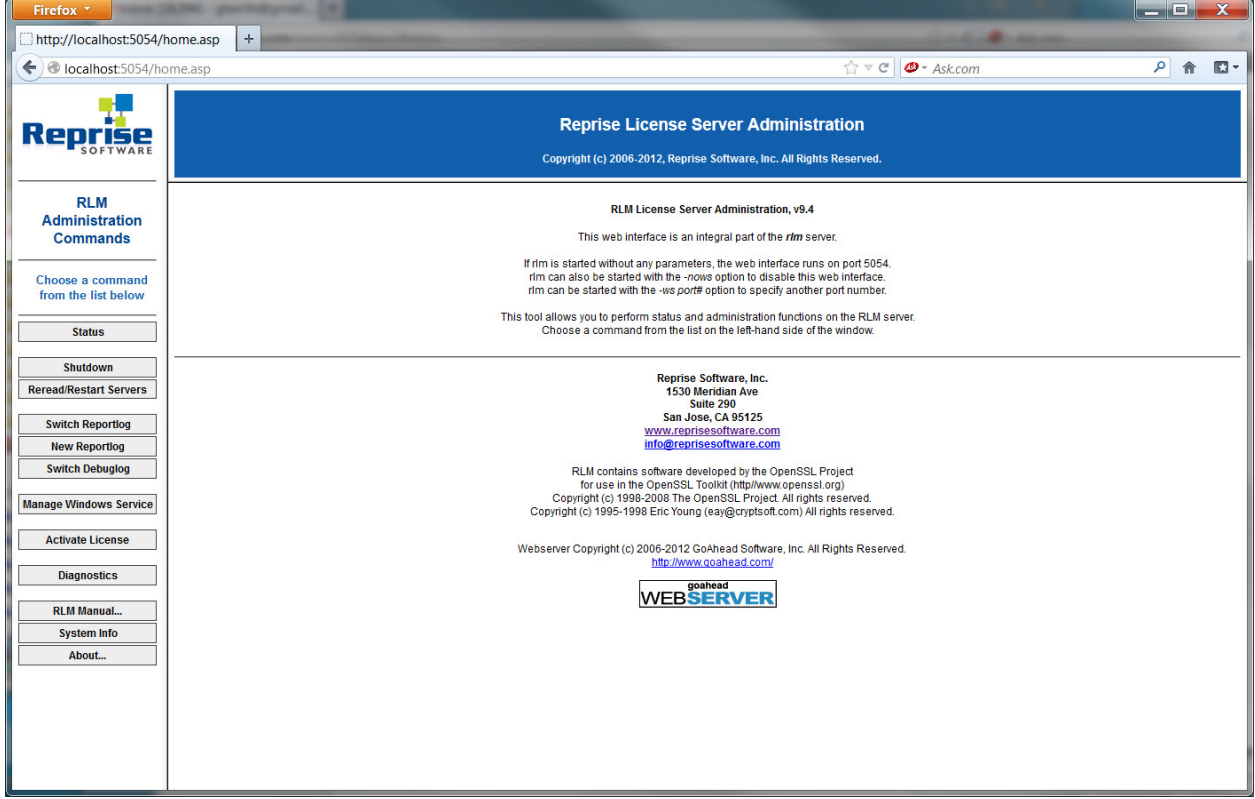

Click the Diagnostics Button located towards the bottom of the left-hand side:

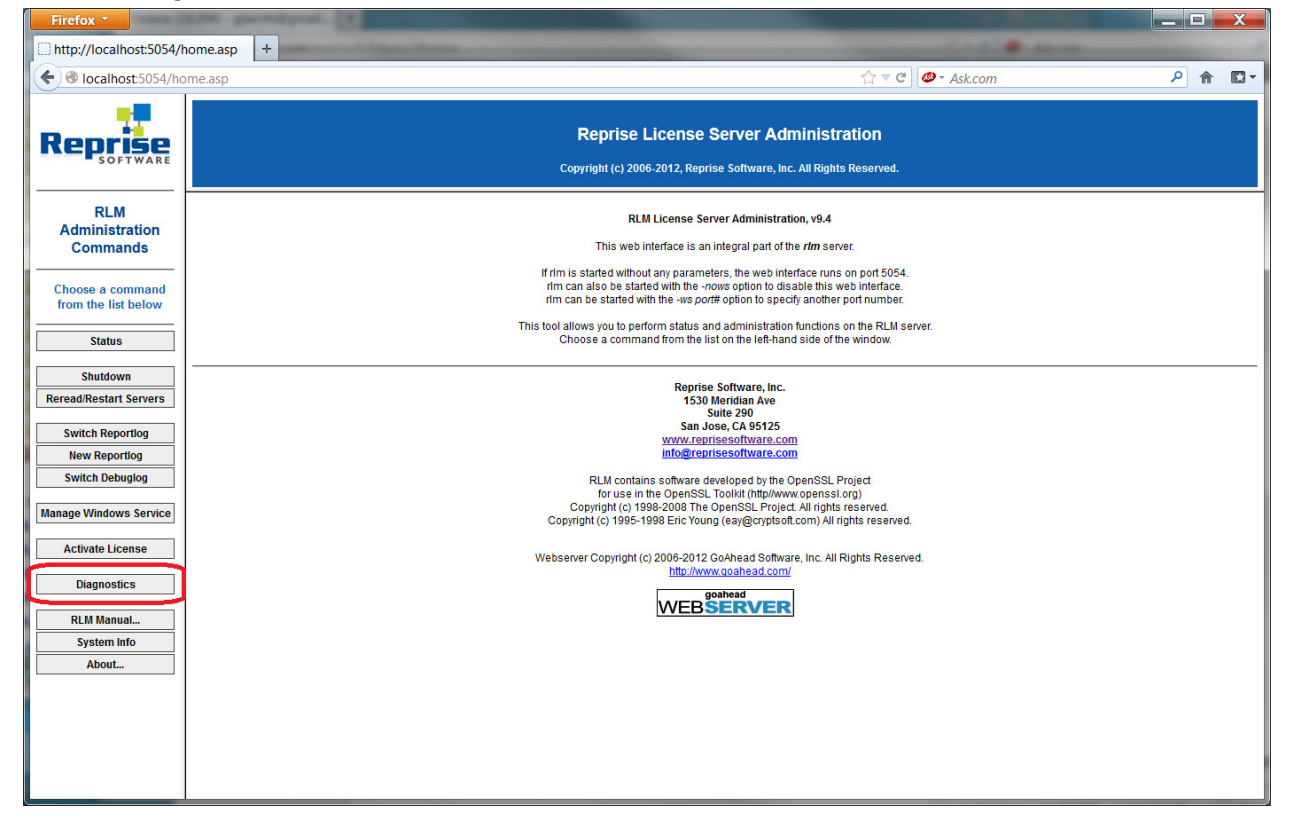

This will create a Diagnostic text file that will inform us of the Server's exact settings. The next screen will ask you where you want to save this file. By default it chooses C:\Program Files (x86)\Simio LLC\Simio Network License Server\rlmdiag.txt. (With rlmdiag.txt being the name of the text file that it will create). You can leave this setting as-is or you can save it wherever you wish.

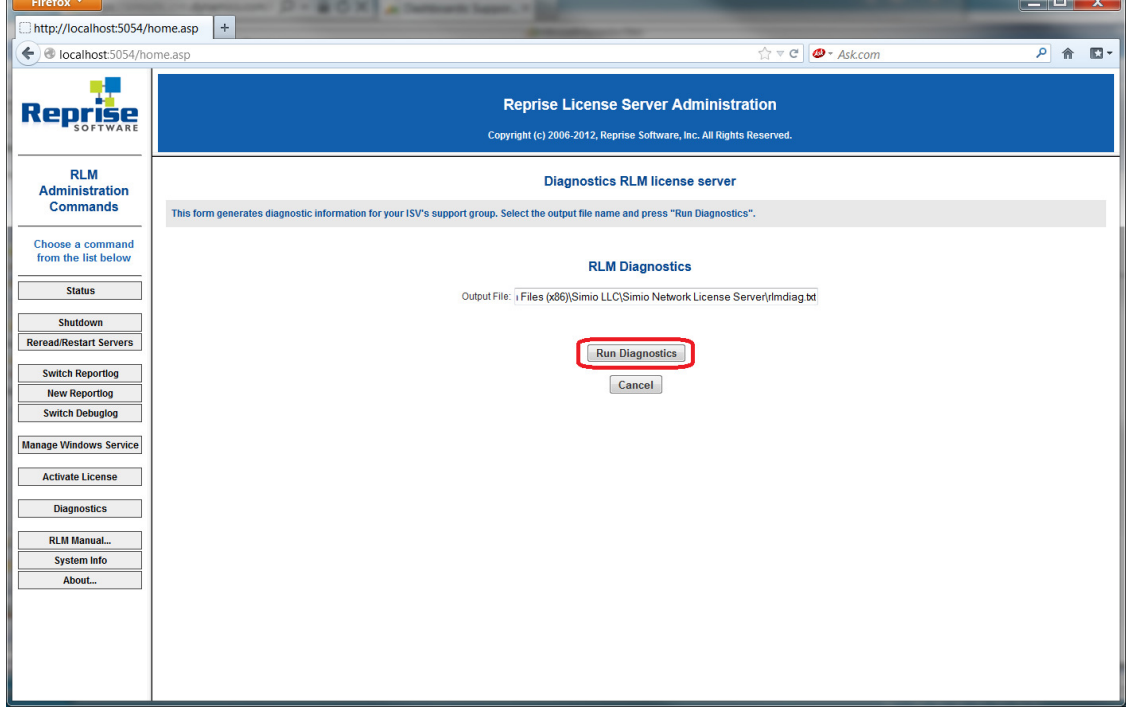

Click Run Diagnostics after you have decided on where you would like to save the file:

After the file is created you will see this screen, letting you know that the creation was successful:

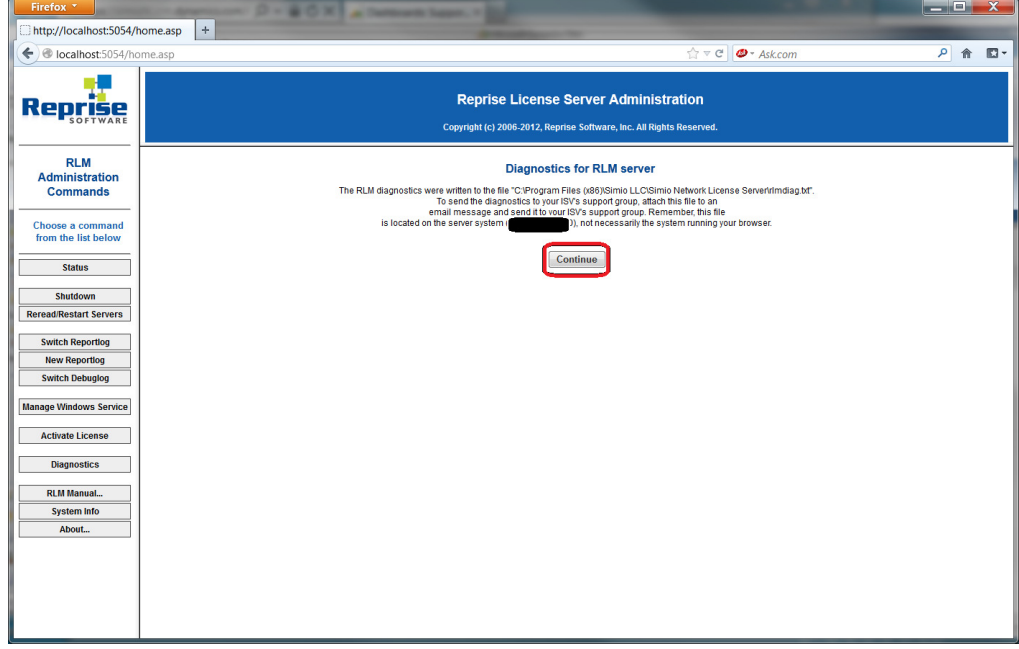

Please send us this rlmdiag.txt in an email to support@simio.com along with a description of your problem and we will proceed from there.

# APPENDIX - Proxy Server Environment Variables

From RLM's support:

#### Proxy Server Support

RLM activation has support for proxy servers. To use a proxy server, there are 2 environment variables which must be set:

HTTP\_PROXY- set to the hostname:port of the proxy server. For example, if your proxy server is on port 8080 on host proxy\_host:

% setenv HTTP\_PROXY proxy\_host:8080

If your proxy server uses authentication, you can use the HTTP\_PROXY\_CREDENTIALS environment variable to pass the credentials to the proxy server:

HTTP\_PROXY\_CREDENTIALS - the username and password to authenticate you to the proxy server, in the format user:password. For example, if your username is "joe" and password is "joes\_password":

% setenv HTTP\_PROXY\_CREDENTIALS joe:joes\_password

To set the environment variable from the Start Menu (as opposed to the command prompt), right click on MyComputer from the Start Window and choose Properties:

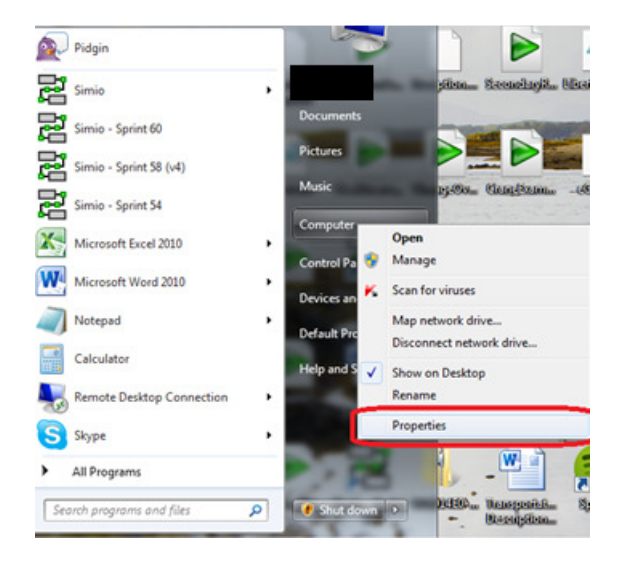

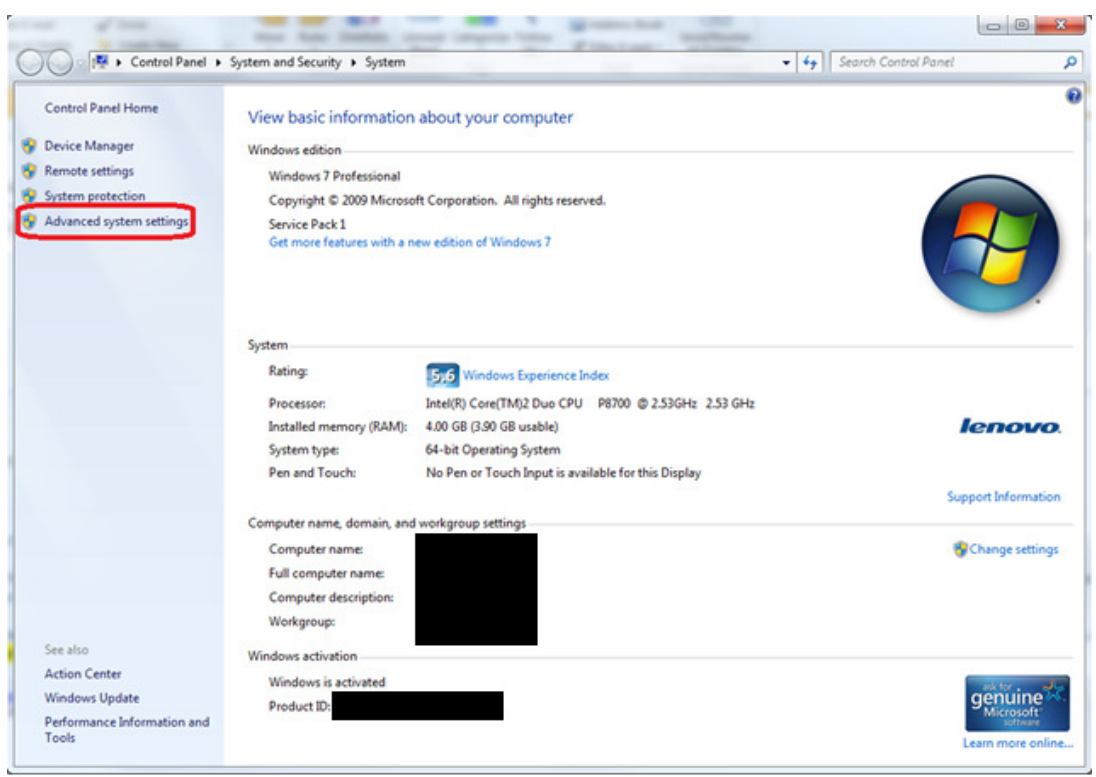

On the next screen, click on Advanced System Settings on the left-hand side of the screen:

 A System Properties window will pop up with the Advanced tab displayed. Click on the Environment Variables… button at the bottom of the window

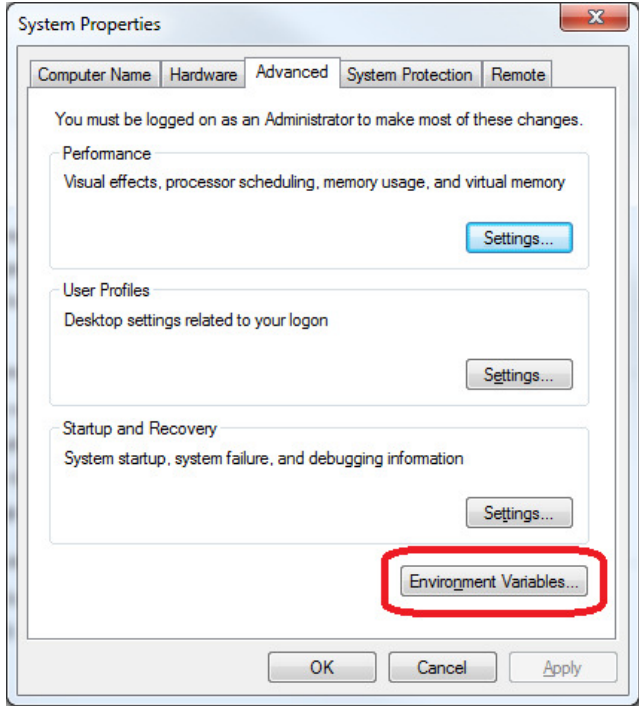

Now, you'll want to add a new System Variable by clicking the New… button under System Variables

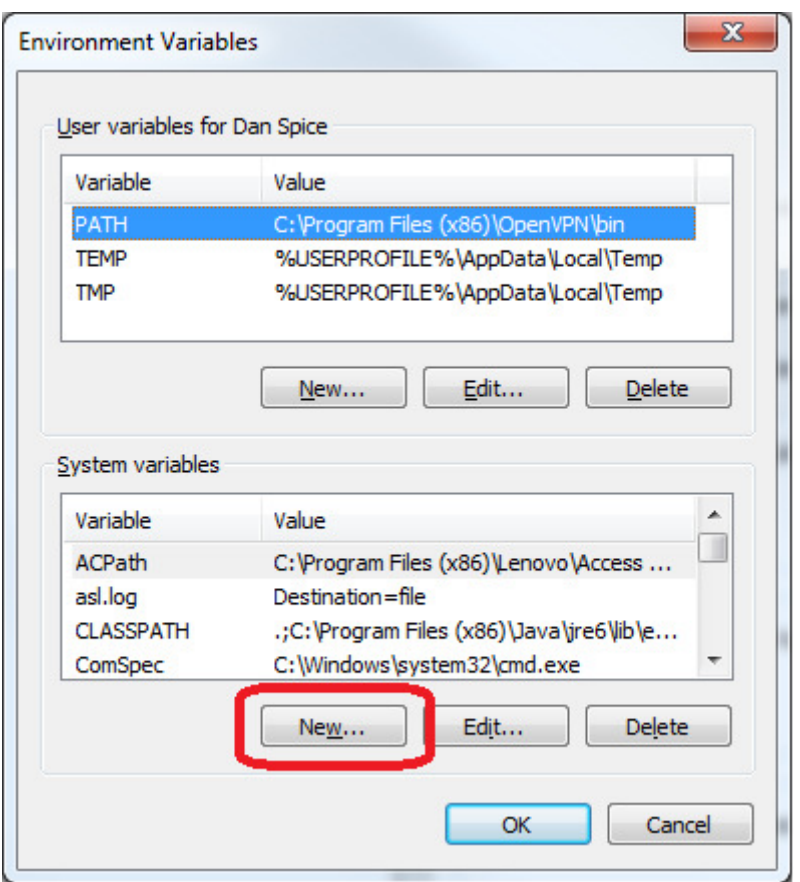

 Here is where you will set your environment variable. The Variable Name will be HTTP\_PROXY and the Variable Value will be <YourServerName>:<YourPortNumber>. See the example below.

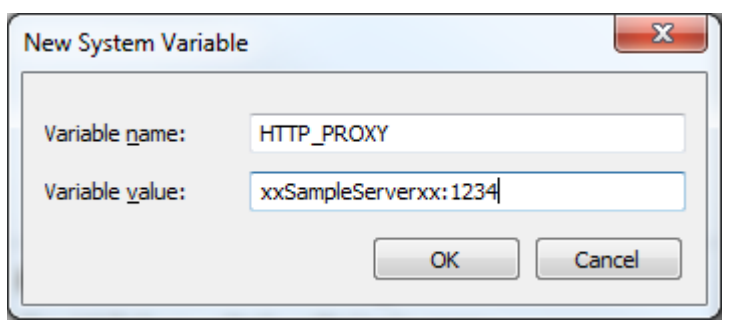

After setting this variable, the Server will know to use that Port & Server to access the internet, instead of trying to access the internet itself and failing.

 Note: if your Proxy server requires a Username and Password, then you will have to add an additional environment variable with the following format:

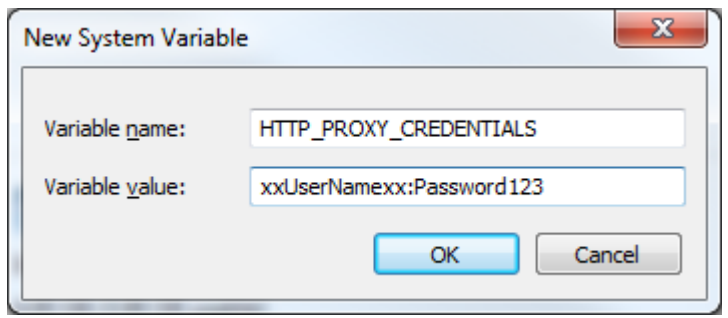